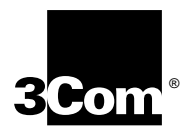

# **NBX**®  **Business Telephone Guide**

**Version 2.0**

**Also includes sections on:**

- **n** APX Voice Messaging
- **nNBX** NetSet
- **n** DSS/BLF Adjunct

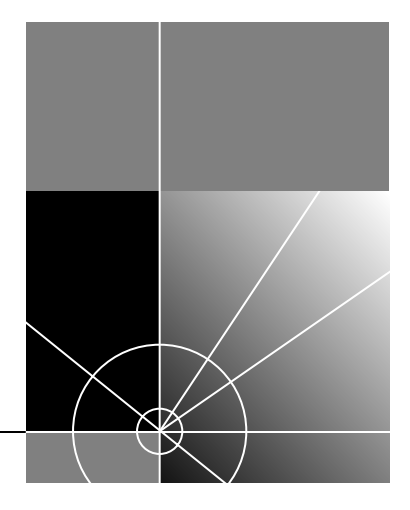

**http://www.3com.com/**

Part No. 3C10171 Rev. D Published December 1999

#### **3Com Corporation 5400 Bayfront Plaza Santa Clara, California 95052-8145**

Copyright © 2000, 3Com Corporation. All rights reserved. No part of this documentation may be reproduced in any form or by any means or used to make any derivative work (such as translation, transformation, or adaptation) without written permission from 3Com Corporation.

3Com Corporation reserves the right to revise this documentation and to make changes in content from time to time without obligation on the part of 3Com Corporation to provide notification of such revision or change.

3Com Corporation provides this documentation without warranty, term, or condition of any kind, either implied or expressed, including, but not limited to, the implied warranties, terms or conditions of merchantability, satisfactory quality, and fitness for a particular purpose. 3Com may make improvements or changes in the product(s) and/or the program(s) described in this documentation at any time.

If there is any software on removable media described in this documentation, it is furnished under a license agreement included with the product as a separate document, in the hard copy documentation, or on the removable media in a directory file named LICENSE.TXT or !LICENSE.TXT. If you are unable to locate a copy, please contact 3Com and a copy will be provided to you.

#### **UNITED STATES GOVERNMENT LEGEND**

*If you are a United States government agency, then this documentation and the software described herein are provided to you subject to the following:* 

All technical data and computer software are commercial in nature and developed solely at private expense. Software is delivered as "Commercial Computer Software" as defined in DFARS 252.227-7014 (June 1995) or as a "commercial item" as defined in FAR 2.101(a) and as such is provided with only such rights as are provided in 3Com's standard commercial license for the Software. Technical data is provided with limited rights only as provided in DFAR 252.227-7015 (Nov 1995) or FAR 52.227-14 (June 1987), whichever is applicable. You agree not to remove or deface any portion of any legend provided on any licensed program or documentation contained in, or delivered to you in conjunction with, this User Guide.

3Com, the 3Com logo, and NBX are registered trademarks of 3Com Corporation. NBX 100, NBX NetSet, Advanced PowerMail eXchange, Palm Pilot, and Network Based Exchange are trademarks of 3Com Corporation.

Microsoft, Windows, Windows NT and the Internet Explorer logo are registered trademarks of Microsoft Corporation. Adobe and Acrobat Exchange are trademarks and Adobe Acrobat is a registered trademark of Adobe Systems Incorporated. Netscape Navigator is a registered trademark of Netscape Communications.

All other company and product names may be trademarks of the respective companies with which they are associated.

Guide written and illustrated by Gregory Paul Brucato. Updated and edited by Laura Fergusson.

# **CONTENTS**

### **[ABOUT THIS GUIDE](#page-6-0)**

[How to Use This Guide 7](#page-6-1)

#### **[1](#page-8-0) [THE NBX BUSINESS TELEPHONE](#page-8-1)**

[The Telephone's Buttons and Controls 10](#page-9-0) [The NBX 100 Communication System's Features 13](#page-12-0)

## **[2](#page-16-0) [USING THE TELEPHONE](#page-16-1)**

**[Basic Operation 17](#page-16-2)** [Placing an Internal Call 17](#page-16-3) [Using the Internal User Directory 17](#page-16-4) [Placing an External Call 18](#page-17-0) [Answering a Call 18](#page-17-1) [Answering Behaviors 19](#page-18-0) [Placing a Call on Hold 19](#page-18-1) [Status Lights 19](#page-18-2) [Transferring a Call 20](#page-19-0) [Announced Transfer 20](#page-19-1) [Blind Transfer 20](#page-19-2) [Conferencing Other Parties on a Call 21](#page-20-0) [Conference Call Behaviors 21](#page-20-1) [Handsfree Answer on Intercom 21](#page-20-2) [Mute 22](#page-21-0) [Redialing a Call 22](#page-21-1) [Using the Speakerphone 22](#page-21-2) [Setting the Volume 22](#page-21-3) [Features Not Assigned to a Dedicated Button 23](#page-22-0) [Using Feature Codes 23](#page-22-1) [Account Codes for Call Detail Reporting 24](#page-23-0) [Call Park 25](#page-24-0)

[Call Pickup 25](#page-24-1) [Directed Call Pickup 26](#page-25-0) [Group Call Pickup 27](#page-26-0) [Direct Mail Transfer 27](#page-26-1) [Flash 27](#page-26-2) [Hunt Groups and Calling Groups 27](#page-26-3) [Paging 29](#page-28-0) [Internal Paging 29](#page-28-1) [External Paging 29](#page-28-2) [Simultaneous Paging 29](#page-28-3) [Release \(Using a Headset\) 29](#page-28-4) [Dialing Speed Dials 30](#page-29-0) [One-touch Speed Dials 30](#page-29-1) [Personal Speed Dials 30](#page-29-2) [System-wide Speed Dials 31](#page-30-0)

## **[3](#page-32-0) [APX VOICE MESSAGING](#page-32-1)**

[Types of Mailboxes 34](#page-33-0) [Setting Up Your Voice Mail 34](#page-33-1) [Listening to Messages 35](#page-34-0) [Listening to Messages Remotely 36](#page-35-0) [Envelope Options 37](#page-36-0) [Replying to a Message 38](#page-37-0) [Forwarding a Message with Comments 38](#page-37-1) [Creating and Sending a Message 39](#page-38-0) [Message Delivery Options 40](#page-39-0) [Creating Group Lists 41](#page-40-0) [Modifying Group Lists 41](#page-40-1) [Forwarding Callers to Voice Mail 42](#page-41-0) [Accessing Voice Mail Messages Through Your E-mail 42](#page-41-1) [Changing Your Password 42](#page-41-2) [Security Tips 43](#page-42-0)

## **[4](#page-44-0) [NBX NETSET](#page-44-1)**

[Starting NBX NetSet 45](#page-44-2) [User Information 47](#page-46-0) [Call Permissions](#page-47-0)[48](#page-47-0)

[Call Forward 48](#page-47-1) [Hunt Groups 49](#page-48-0) [Call Pickup 51](#page-50-0) [Viewing Group Members 52](#page-51-0) [Default Pickup Group Membership 52](#page-51-1) [NBX TAPI Service Provider \(NBXTSP\) 52](#page-51-2) [Quick Reference Sheet 54](#page-53-0) [Speed Dials 54](#page-53-1) [Assigning One-touch Speed Dials 54](#page-53-2) [Assigning Personal Speed Dials 55](#page-54-0) [System-wide Speed Dial List 56](#page-55-0) [Printing Speed Dial Lists 56](#page-55-1) [Directed Pickup 56](#page-55-2) [Telephone and DSS/BLF Label Makers 58](#page-57-0) [APX Messaging 58](#page-57-1) [Changing the Password 59](#page-58-0) [Off Site Notification 59](#page-58-1) [Ringer Tones 61](#page-60-0) [Silent Ring 61](#page-60-1) [Internal User Directory 62](#page-61-0)

# **[5](#page-62-0) [THE DSS/BLF ADJUNCT](#page-62-1)**

### **[6](#page-66-0) [TELEPHONE MAINTENANCE](#page-66-1) AND TROUBLESHOOTING**

[Connecting the Telephone 67](#page-66-2) [Attaching and Adjusting the Support Bracket 68](#page-67-0) [Moving Your Telephone 70](#page-69-0) [Troubleshooting Possible Problems 70](#page-69-1)

#### **[INDEX](#page-72-0)**

# <span id="page-6-0"></span>**ABOUT THIS GUIDE**

This guide provides instructions for using the 3Com® NBX® Business Telephone and related features. It also includes sections for using the APX Voice Messaging System, the NBX NetSet web user interface and the DSS/BLF adjunct.

This guide is intended for anyone using the NBX Business Telephone and its features. For a glossary of terms used in this guide, and other common telephony terms, please refer to the *3Com NBX 100 Communications System Administration Guide*.

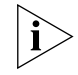

*If release notes are shipped with your product and the information there differs from the information in this guide, follow the instructions in the release notes.*

The latest versions of user guides and release notes are available in Adobe Acrobat Reader Portable Document Format (PDF) on the 3Com World Wide Web site: **http://www.3com.com/**

<span id="page-6-1"></span>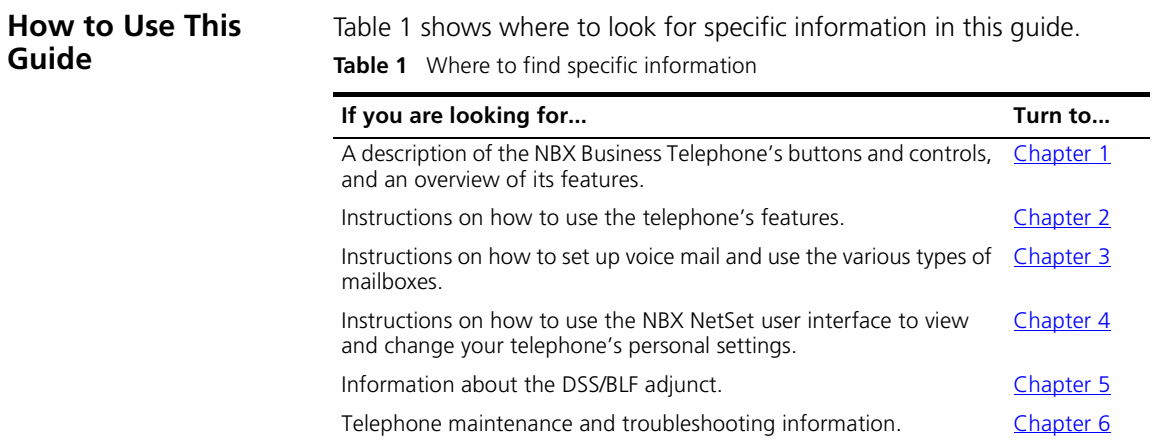

**Conventions** [Table 2](#page-7-0) and [Table 3](#page-7-1) list conventions that are used throughout this guide.

#### <span id="page-7-0"></span>**Table 2** Notice Icons

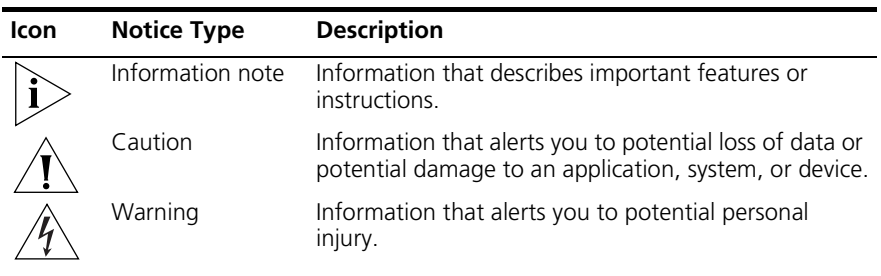

#### <span id="page-7-1"></span>**Table 3** Text Conventions

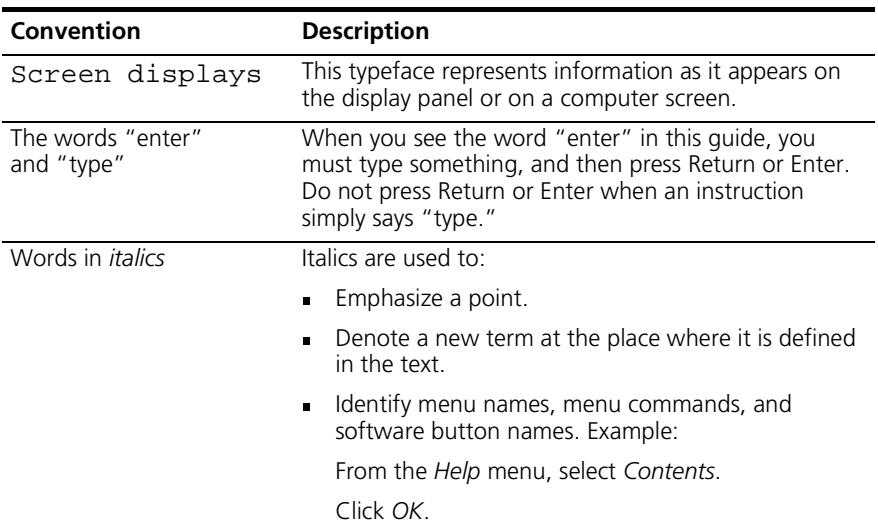

The term "administrator" refers to the person or persons tasked with maintaining your business's NBX 100 Communications System.

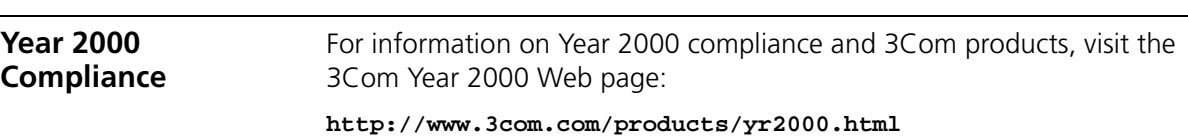

<span id="page-8-2"></span><span id="page-8-0"></span>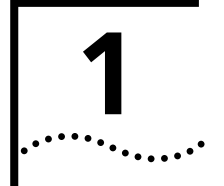

# <span id="page-8-1"></span>**THE NBX BUSINESS TELEPHONE**

The NBX Business Telephone, along with the NBX 100 Communications System, offers a large number of features, options and flexibility to you the user as well as the person tasked with administering the system. As a result, many of the features have alternate ways in which to use them, some better suited to a particular situation than others. In addition to using the telephone, the NetSet browser-based user interface can be used to access features.

This chapter contains information about the following:

- n [The Telephone's Buttons and Controls](#page-9-0)
- [The NBX 100 Communication System's Features](#page-12-0)

<span id="page-9-1"></span><span id="page-9-0"></span>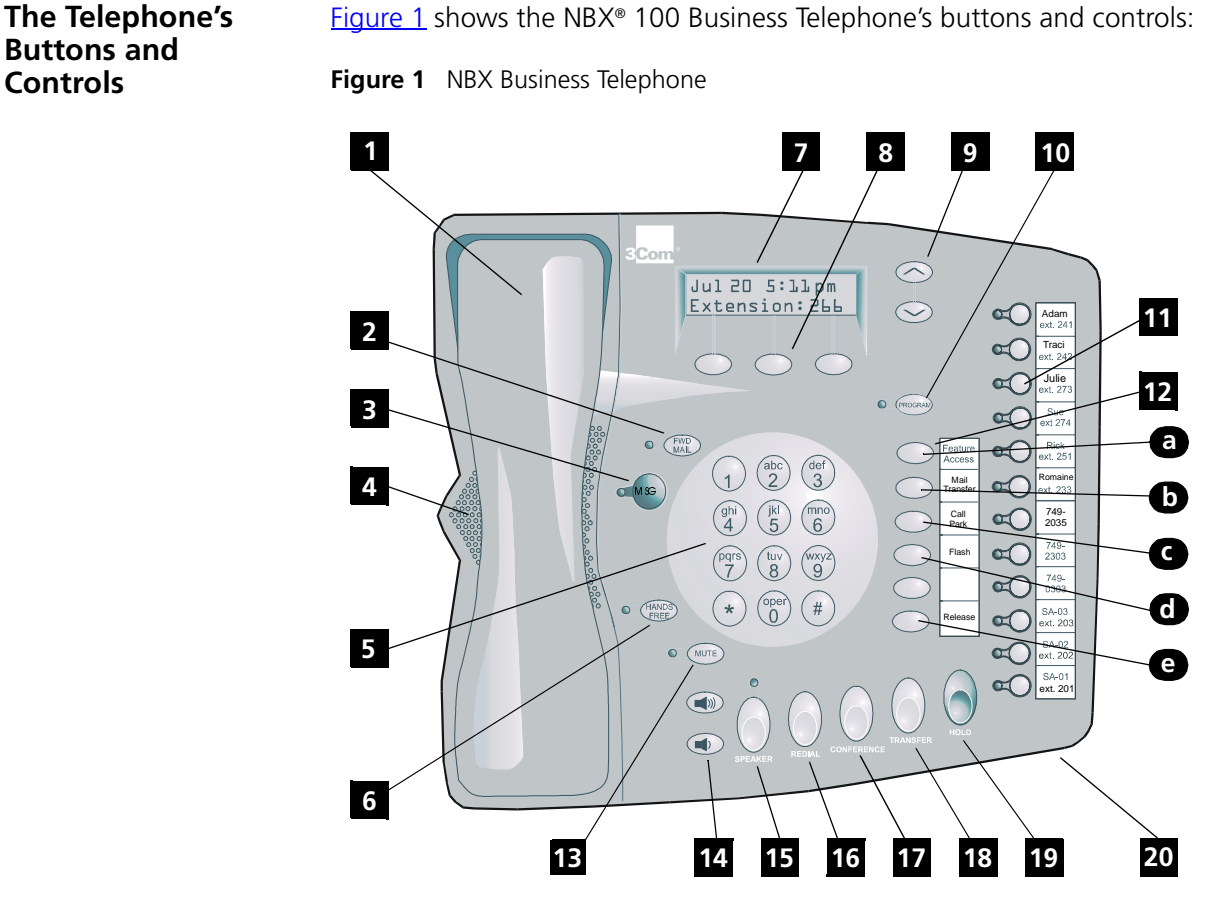

**Handset 1**

**3**

- 
- **Forward to Voice Mail Button** Press to have all incoming calls sent to your voice mail after one ring. You can modify the settings of this feature to forward incoming calls to the Automated Attendant, or to a telephone number of your choosing. For more information, see ["Forwarding Callers to Voice Mail" on page 42.](#page-41-3) **2**
	- **Message Button** Press to access your voice mail through the APX Voice Messaging System. For more information, see ["Listening to](#page-34-1)  [Messages" on page 35.](#page-34-1) When there are messages in your mailbox, the indicator to the left of the Message button lights up and the display panel

indicates the total number of messages in your mailbox and the number of new messages. For example, "3 Msgs 2 New."

- **Speaker 4**
- **Dial Pad 5**
- **Handsfree Button** Press to enable this feature. Handsfree allows you to answer internal (intercom) calls without picking up the handset. The telephone sounds an alert tone to notify you while activating the speakerphone for a hands-free conversation. For more information, see ["Handsfree Answer on Intercom" on page 21](#page-20-3). **6**
- **Display Panel** The display panel provides telephone status messages, Caller ID information, and an indication of the number of messages in your voice mail mailbox. You can also use it to view the internal user directory. When your telephone is idle, the current date and time are displayed. **7**
- **Soft Buttons** These buttons allow you to select commands while using the internal user directory. The three commands are Select, Back, and Exit. **8**
- **Scroll Buttons** These buttons allow you to scroll through user names in the internal user directory. **9**
- **Program Button** *Reserved for future use.* **10**
- **Access Buttons** These buttons allow you to access internal and external telephone lines. Your administrator can configure them to access various features and system speed dials, or you can assign your own personal speed dials to available access buttons. See [Figure 3 on page 23.](#page-22-2) An indicator light to the left of each button shows which lines are available, in use, or on hold. **11**
- **Access Buttons (without indicator lights)** Apart from the oval shape and the absence of indicator lights, these Access buttons serve the same purpose as those with lights. Most of these Access buttons come pre-assigned with features. See [Figure 3 on page 23](#page-22-2). However, your system administrator can re-assign features or speed dials to these buttons. **12**

**18**

The pre-assigned features are as follows:

- **Feature Code Button** Press to access features which are not assigned to an Access button on your telephone using feature codes. For more information, see ["Using Feature Codes" on page](#page-22-3)  [23.](#page-22-3)
- **Direct Mail Transfer Button** Press to send a caller directly to another user's voice mail. For more information, see ["Direct Mail](#page-26-4)  [Transfer" on page 27](#page-26-4).
- **Call Park Button**  Press to place a call in a "holding pattern" so it **c** can be retrieved from any other telephone on the system. For more information, see ["Call Park" on page 25.](#page-24-2)
- **Flash Button** Use to activate certain features that may be available from your local telephone company, such as Call Waiting.
- **e Release Button** When using a headset with microphone instead of the handset, use the Release button to end calls. For more information, see ["Release \(Using a Headset\)" on page 29](#page-28-5).
- **Mute Button** While on a speakerphone call, press the Mute button to turn the speakerphone's microphone off. The Mute button does not mute the handset. For more information, see ["Mute" on page 22](#page-21-6). **13**
- **Volume Control Buttons** Press to adjust the volume of the handset, the speaker, or the ringer. For more information, see "Setting the [Volume" on page 22](#page-21-5). **14**
- **Speaker Button** Press to activate the speakerphone. The indicator above the button lights up when this feature is enabled. For more information, see ["Using the Speakerphone" on page 22.](#page-21-4) **15**
- **Redial Button** Press this to redial the last telephone number or extension you called. **16**
- **Conference Button** Use to establish a single call with up to three additional internal and/or external parties. For more information, see ["Conferencing Other Parties on a Call" on page 21](#page-20-4). **17**
	- **Transfer Button** Use to send a call to another telephone. For more information, see ["Transferring a Call" on page 20.](#page-19-3)

**Hold Button** — Press to place a caller on hold. For more information, see ["Placing a Call on Hold" on page 19](#page-18-3).

**Microphone (located on underside of telephone)** — The microphone activates when the telephone is in speakerphone mode. For best results keep the area around the microphone free of obstructions.

### <span id="page-12-0"></span>**The NBX 100 Communication System's Features**

The following descriptions provide an overview of the major features of the NBX 100 Communications System—most of which work directly in conjunction with the NBX Business Telephone.

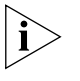

**19**

**20**

*Your administrator controls whether or not the following features are available for your telephone or the entire system, so some of these features may not be available to you.*

**Account Codes** — These allow you to keep track of calls associated with a particular client or account. When answering or placing a call, you enter a numeric account code which allows time spent with a client to be to be tracked, and perhaps associated with a billable account. See ["Account](#page-23-1)  [Codes for Call Detail Reporting" on page 24](#page-23-1).

**Automated Attendant** — This is an automated answering system controlled by your administrator, which gives incoming callers menu options to assist them in reaching the appropriate person or information they are seeking. When the administrator or receptionist activates this feature, incoming calls are answered by the Automated Attendant. For example, incoming calls answered by a receptionist during business hours can be redirected to the Automated Attendant at night.

**Automatic Telephone Relocation** — You can connect your telephone to a different Ethernet jack at a new location on the same local area network without losing your personal and system settings, or your extension number.

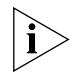

*Since your extension and personal settings are associated with your telephone, you cannot swap your telephone with another user's without first having the administrator re-associate each of you with the other telephone.*

**Caller ID** — Internal Caller ID displays the extension and name of an internal caller on the display panel. External Caller ID provides the same  $\cdots$ 

information for external incoming calls but requires your administrator to subscribe to the service from your local telephone company.

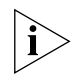

*Availability and service charges for external Caller ID in your area may vary.*

**Calling Groups** — These allow incoming calls to be simultaneously directed to a particular group of telephones. This means the call is more likely to be answered and also means that calls can be directed to a group of users with a particular speciality within an organization. See "Hunt [Groups and Calling Groups"](#page-26-5) [on page 27](#page-26-4).

**Call Forward** — When you are unable to answer your telephone, all of your calls forward to either your voice mail (default setting), the Automated Attendant, or a telephone number of your choosing. See ["Call Forward" on page 48.](#page-47-2)

**Call Permissions** — Call Permissions are established by the administrator to control the types of calls that can be placed from your telephone. Your Call Permissions can be configured to automatically change depending on the time of day. For example, your administrator can prevent long distance calls from being placed from your telephone after business hours. See ["Call Permissions" on page 48](#page-47-3).

**Call Pickup** — This allows you to retrieve calls ringing on other user's telephones from your telephone. There are two types of call pickup, Directed call pickup and Group call pickup. See ["Call Pickup" on page 25](#page-24-3) an[d on page 51.](#page-50-1)

**Delayed Ringing** — This prevents a telephone on a shared line from ringing until an incoming call has rung on other telephones a specified number of times. This allows users, such as supervisors, to work uninterrupted, answering only calls that have not been answered by other users. Although incoming calls initially do not ring audibly, the line's status light will still flash allowing calls to be retrieved.

**Group Mailboxes** — Group mailboxes are not associated with a particular telephone but allow a group of users to have joint access to a single mailbox. See ["Types of Mailboxes" on page 34.](#page-33-2)

**Hunt Groups** — Hunt groups allow you to establish informal "call centers" which ensure that calls are never missed. Calls ring to one member of the group. If there is no answer, the call rings to the next member's telephone, and so on until an available member answers the call. See ["Hunt Groups and Calling Groups" on page 27](#page-26-5).

**Inspect Caller ID** — Caller ID information of a second incoming call displays briefly on the display panel when you already have a call in progress. You can place the current call on hold to answer the second call or let the second call be answered by your voice mail.

**Internal User Directory** — You use the LCD display on the telephone to find and dial the extensions of other users on the system. You can also access these using NBX NetSet on your computer. See ["Using the Internal](#page-16-6)  [User Directory" on page 17](#page-16-6).

**Label Maker** — You can create professional-looking labels for your telephone using the label maker available from NetSet or the NBX Resource Pack CD-ROM. You need the Adobe Acrobat Reader to open and edit the label maker; this is available free of charge from the Adobe Web site or the Resource Pack. See ["Telephone and DSS/BLF Label](#page-57-2)  [Makers" on page 58](#page-57-2).

**Message Waiting Indicator** — The administrator can assign an Access button on your telephone to indicate when there are messages in a phantom, group or normal extension mailbox. This is similar to the MSG button but allows users to access mailboxes other than their own. This feature is also available on the DSS/BLF Adjunct.

**NBX NetSet** — You access this browser-based user interface using Internet Explorer or Netscape. It allows you to modify many of the telephones features including the following:

- **Nodify your telephone's speed dials**
- **No. 2** View your personal settings
- Change your telephone's ringer tone
- Change your call forwarding path
- Arrange Offsite Notification

**One-touch Speed Dials** — One-touch speed dials allow you to directly dial a number at the touch of a button. Pressing a One-touch speed dial without having first picked up the handset activates the speakerphone. You can assign speed dials to any available Access button. See ["Assigning](#page-53-3)  [One-touch Speed Dials" on page 54.](#page-53-3)

 $\cdots$ 

**Off Site Notification** — When enabled, this feature sends a notification message to either your pager or an outside telephone number informing you that you have received a voice mail message. You can then retrieve your messages. See ["Off Site Notification" on page 59.](#page-58-2)

**Paging** —You can use your telephone for both internal and external paging. You can broadcast a message over the speaker of every telephone on the system, an external speaker system (if your business is so equipped), or both. See ["Paging" on page 29](#page-28-6).

**Phantom Mailboxes** — These mailboxes are not associated with a particular telephone but are established to accommodate users who do not have their own NBX Business Telephone. See "Types of Mailboxes" on [page 34](#page-33-2).

**Ringer Tone Selection** — There are nine different ringing tones available to help you distinguish your telephone from others in noisy areas. Silent Ring prevents your telephone from ringing audibly. See ["Ringer Tones" on page 61.](#page-60-2)

**Speed Dial Lists** — You can access and print a list of up to 99 personal speed dial numbers and a list of up to 100 system-wide speed dial numbers. See ["Printing Speed Dial Lists" on page 56](#page-55-3).

**Transfer Timeout/Park Timeout** — Depending on how the administrator has set up the system, when you park or transfer a call and it is not answered within a specified amount of time, the call may ring back to your telephone. See ["Call Park" on page 25](#page-24-2), and "Transferring a [Call" on page 20](#page-19-3).

**Voice Mail Messages Through Your e-mail** — The NBX 100 allows you to listen to your voice mail using any computer from which you can access your e-mail.

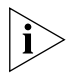

*Your e-mail software must be IMAP-compliant and your computer must be equipped with a sound card and speakers. See your network administrator.*

<span id="page-16-5"></span><span id="page-16-0"></span>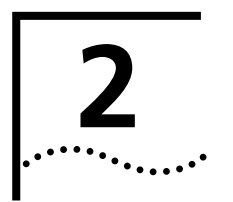

# <span id="page-16-1"></span>**2 USING THE TELEPHONE**

This chapter contains information about the following:

- **[Basic Operation](#page-16-2)**
- **[Features Not Assigned to a Dedicated Button](#page-22-0)**
- [Dialing Speed Dials](#page-29-0)

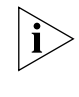

*Many of the NBX Business Telephone's features can be can be modified using the NetSet browser-based user interface, often with more options*  available than with using the telephone alone. See "NBX NetSet" on [page 45](#page-44-4)*.*

<span id="page-16-6"></span><span id="page-16-4"></span><span id="page-16-3"></span><span id="page-16-2"></span>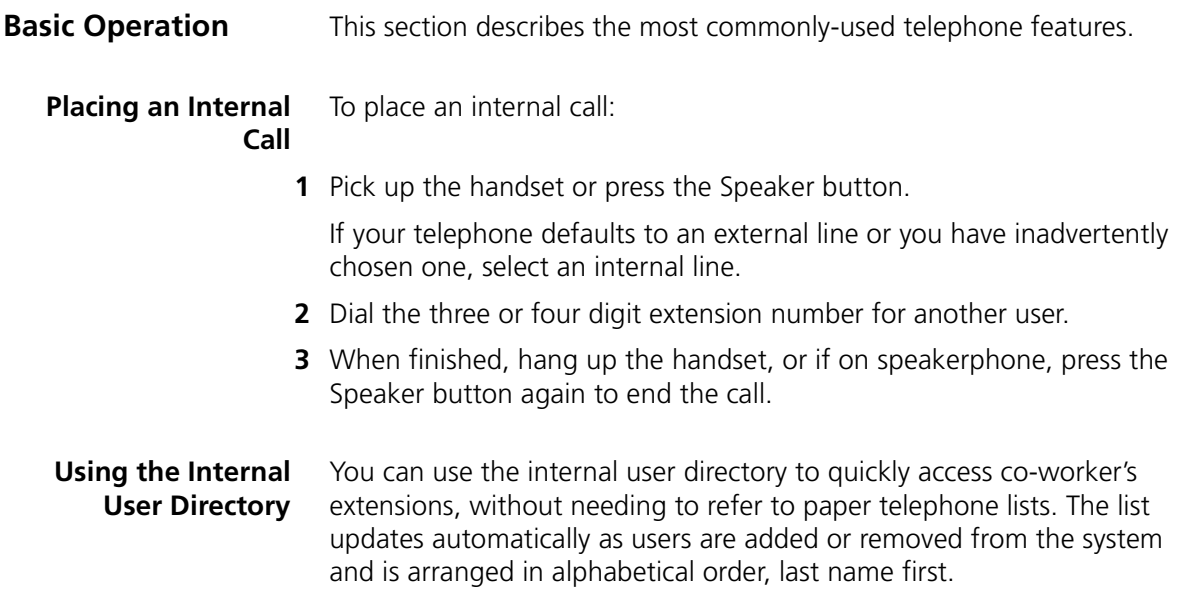

To access the internal user directory:

- **1** Press either scroll key to the right of the display panel. The first name in the directory appears in the display panel. Note that the last name is displayed first.
- **2** You can move around the directory as follows:
	- $\blacksquare$  To scroll up and down through the list, press either the up or down scroll button.
	- $\blacksquare$  Use the dial pad to jump to the first name in the list beginning with a particular letter, for example, press '4' twice to jump to the first name beginning with 'H'.

 $(\boldsymbol{\sim})$ 

- $\blacksquare$  If you do not select a name immediately, the system alternates between the list of names and the menu choices, [Select | Back | Exit].
- $\blacksquare$  To exit from the system, press the soft button under Exit.
- **3** When you have found the user you want to contact, ensure that the cursor is at that entry, and press the soft button under Select.

**Figure 2** Using the Internal Directory

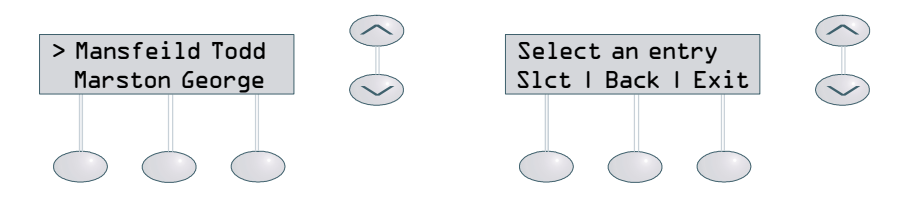

#### <span id="page-17-0"></span>**Placing an External Call** To place an external call:

- 
- **1** Pick up the handset or press the Speaker button.

If your telephone defaults to an internal line, dial '9' or '8' to access an external line or select an external line button.

- **2** Dial the number.
- **3** When finished, hang up the handset, or if on speakerphone, press the Speaker button again to terminate the call.

### <span id="page-17-1"></span>**Answering a Call** To answer an incoming call, lift the handset or press the Speaker button. The display panel displays the name and extension of internal callers.

 $\cdots$ 

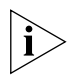

*Caller ID service from your local telephone company is required for name and number information of external callers*.

### <span id="page-18-0"></span>**Answering Behaviors**

- If two calls ring to your telephone at the same time, the call that arrived first is answered when you pick up the handset.
- $\blacksquare$  If you do not answer a call within four rings, the caller is automatically forwarded to your voice mail. To change the number of rings or the call forwarding path, see ["Call Forward" on page 48.](#page-47-2)
- When Forward to Mail is activated, all incoming calls are forwarded to your voice mail after one ring. However, you still have the opportunity to answer the call during that ring. For more information, see ["Forwarding Callers to Voice Mail" on page 42](#page-41-3).
- n If another call comes in while you already have a call in progress, your telephone rings once to alert you, and then the name and extension of internal callers appear briefly in the display panel. The call can be retrieved as long as the line's status light is still flashing.
- You can activate the Handsfree Answer on Intercom feature to have internal calls sent to your speakerphone. Your telephone notifies you with an alert tone, and then the speakerphone automatically activates for a hands-free conversation. For more information, see ["Handsfree](#page-20-2)  [Answer on Intercom" on page 21.](#page-20-2)

<span id="page-18-3"></span>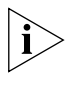

*Calls that come in to your telephone through your extension follow the coverage path that you have set up. Calls that come in to your telephone through Hunt groups and Calling groups follow the coverage path set up for that group.*

<span id="page-18-1"></span>**Placing a Call on Hold** To place a call on hold, press the Hold button. To return to the call, press the Access button from which the call originated.

#### <span id="page-18-2"></span>**Status Lights**

The indicator for each Access button shows you the button's status at a glance. [Table 4](#page-19-4) shows the meaning associated with each light pattern.

<span id="page-19-4"></span>**Table 4** Status Lights

| Light      | <b>Meaning</b>                 |
|------------|--------------------------------|
| none       | The line is available for use. |
| steady     | The line is in use.            |
| flashing   | The line is ringing.           |
| slow blink | The line is on hold.           |

#### <span id="page-19-3"></span><span id="page-19-0"></span>**Transferring a Call** The Transfer feature allows you to send a call from your telephone to any other internal line and, if your call permissions allow, to outside lines as well. For more information, see ["Call Permissions" on page 48](#page-47-3).

You can transfer a call in two ways: by announcing the transfer or by sending a blind transfer.

#### <span id="page-19-1"></span>**Announced Transfer**

With an announced transfer, you notify the recipient that you are about to send them a call before completing the transfer. This allows the recipient to refuse to take the call.

To announce a transfer:

- **1** While on a call, press the Transfer button. The system automatically places the caller on hold and selects a new line.
- **2** Dial the number to which you want to transfer the call.
- **3** Announce the call when the recipient answers the telephone. If the recipient does not want to take the call, you can retrieve it by pressing the Access button from which the call originated, otherwise continue with step 4.
- **4** Press the Transfer button again to complete the transfer, and then hang up the handset.

#### <span id="page-19-2"></span>**Blind Transfer**

With a blind transfer you transfer the call without notifying the recipient.

To send a blind transfer:

- **1** While on a call, press the Transfer button. The system automatically places the caller on hold and selects a new line.
- **2** Dial the number to which you want to transfer the call.
- **3** Press the Transfer button as soon as you hear ringing, and then hang up the handset.

#### <span id="page-20-4"></span><span id="page-20-0"></span>**Conferencing Other Parties on a Call** You can conference up to four parties, including yourself. The other three parties can be any combination of internal and external calls.

To place a conference call:

- **1** While on a call, press the Conference button. The system automatically selects a new line and places the other party on hold.
- **2** Place a call to another party, wait for that party to answer the call and press the Conference button again.

Until the Conference button is pressed a second time, the first party is on hold and you may converse with the second party privately.

**3** Repeat steps 1 and 2 to conference in a fourth party.

### <span id="page-20-1"></span>**Conference Call Behaviors**

- <sup>n</sup> To place a conference call on hold, press the Hold button. The other parties can talk among themselves but they cannot hear you. (When a conference call is placed on hold, there is no music-on-hold.)
- <sup>n</sup> To place a conference call on speakerphone, simply press the Speaker button. Pressing the Mute button turns the microphone off. The conference parties cannot hear you but you can hear them.
- <sup>n</sup> To transfer a conference call to another telephone, press the Transfer button. Dial the number you want to transfer the call to and then press the Transfer button again. All parties are transferred.

### <span id="page-20-3"></span><span id="page-20-2"></span>**Handsfree Answer on Intercom**

Activating this feature allows you to answer internal (intercom) calls without picking up the handset. The telephone will sound an alert tone to notify you of the incoming call while activating the speakerphone for a handsfree conversation.

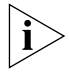

*External calls ring to your telephone in the usual manner.*

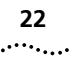

To enable this feature, press the Handsfree button—the indicator to the left of the button lights up.

<span id="page-21-6"></span><span id="page-21-0"></span>**Mute** When on speakerphone, press the Mute button to turn off the microphone. You can hear the other party but they cannot hear you. Press the Mute button again to turn the microphone back on.

> The indicator to the left of the button lights up when this feature is enabled.

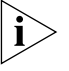

*The Mute button does not mute the handset.*

- <span id="page-21-1"></span>**Redialing a Call** Press the Redial button to automatically redial the last number you called. You can either pick up the handset and press Redial, or simply press Redial to automatically activate the speakerphone as the number is being redialed.
- <span id="page-21-4"></span><span id="page-21-2"></span>**Using the Speakerphone** Press the Speaker button to activate the speakerphone. You can do this before dialing the call or during a call in progress. Picking up the handset while on speakerphone turns the speakerphone off and allows you to resume the conversation using the handset.
- <span id="page-21-5"></span><span id="page-21-3"></span>**Setting the Volume** Use the volume control buttons to raise or lower the volume of the handset, the speaker, or the ringer.
	- **Handset Volume** To raise or lower the volume of the handset, lift the handset and press the volume control buttons repeatedly until the desired volume is achieved. This can be done during a conversation or by listening to the dial tone for an indication of volume.
	- **Speaker Volume** To raise or lower the volume of the speaker, press the Speaker button and then press the volume control buttons repeatedly until the desired volume is achieved. This can be done during a conversation or by listening to the dial tone for an indication of volume.
	- **Ringer Volume** To raise or lower the volume of the ringer, press the volume control buttons repeatedly while your telephone is ringing until the desired volume is achieved.

#### <span id="page-22-0"></span>**Features Not Assigned to a Dedicated Button**

The administrator can assign additional features to available Access buttons on all telephones or certain groups of telephones on the system. In addition, some of these Access button may be available to you for assigning One-touch Speed Dials.

The [Figure 3](#page-22-4) shows features as they are assigned to Access buttons from the factory. The One-touch Speed Dials screen in NetSet shows your telephone's current button mappings. See, ["Assigning One-touch Speed](#page-53-3)  [Dials" on page 54.](#page-53-3)

<span id="page-22-4"></span><span id="page-22-2"></span>**Figure 3** Access Buttons

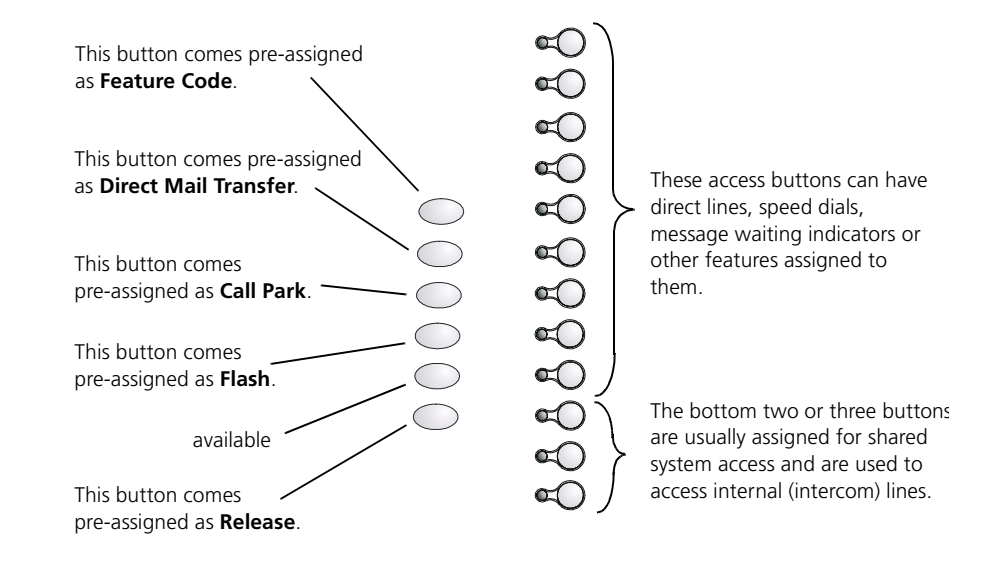

<span id="page-22-3"></span><span id="page-22-1"></span>**Using Feature Codes** You can access any features that have not been assigned to your telephone while the handset is off-hook by pressing the Feature Code button (See [Figure 3 on page 23](#page-22-4).) and then entering the relevant feature code. The following are codes for features that you may find useful.

#### **Table 5** Feature Codes

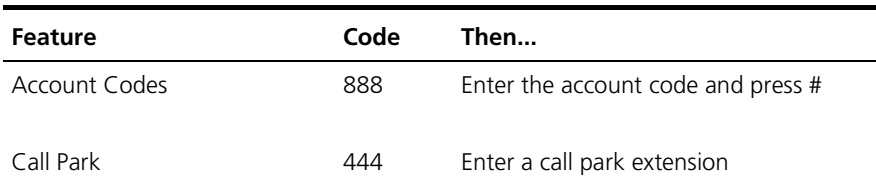

| <b>Feature</b>                    | Code | Then                                                                    |
|-----------------------------------|------|-------------------------------------------------------------------------|
| Call Pickup                       |      |                                                                         |
| Direct Call Pickup                | 455  | Enter the telephone's extension                                         |
| Group Call Pickup                 | 456  | Enter the Call Pickup Group number                                      |
| Direct Mail Transfer              | 441  | Enter the telephone extension to which<br>you want to transfer the call |
| Flash                             | 260  | Enter the code provided by your local<br>telephone company.             |
| Hunt Groups and Calling<br>Groups | 840  | Enter the hunt group number and then<br>the group's password            |

**Table 5** Feature Codes (continued)

The Paging Feature Codes are dialed directly. You do not press the Feature Code button to access them.

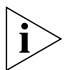

*The Paging codes can be changed by the administrator.*

**Table 6** Default Paging Feature Codes

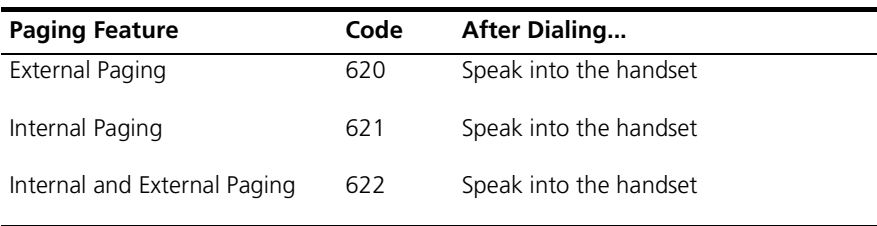

#### <span id="page-23-1"></span><span id="page-23-0"></span>**Account Codes for Call Detail Reporting**

Account codes allow you to keep track of calls associated with a particular client or account. This allows you to accurately bill individual clients for the time spent on the telephone with them. You can use the Account Code feature when placing and receiving calls.

To activate an account code:

- **1** While on a call, press the Feature Code button followed by 888 or, if available, press the Access button assigned as Account Code.
- **2** Enter the numeric account code associated with the current client—this can be up to 64 digits in length—then press **#**.

 $\cdots$ 

The call is then logged using the account code and appears in the Call Detail Reports. Call reports can then be used to bill customers for time that was spent assisting them over the telephone.

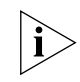

*The system does not verify the account code you enter, so ensure that the code you enter is valid.* 

<span id="page-24-2"></span><span id="page-24-0"></span>**Call Park** Call Park allows you to place a call in a "holding pattern" and make it available for someone else to pick up from any telephone on the system. You can use the internal and/or external paging feature to announce the call to all users and the recipient can then retrieve the call by entering the Call Park extension given during the announcement. This feature is useful when the recipient is not at their telephone, or when you want to continue a call on another telephone and transferring the call does not give you enough time to retrieve it.

> When parking a call, you assign it a three-digit Call Park Extension which is then used to retrieve it. If the call is not answered within 3–4 minutes of being parked (this can be adjusted by the administrator), it rings back to the original telephone.

To park a call:

**1** While on a call, press the Access button assigned to "Call Park".

If Call Park has not been assigned to your telephone, it can still be accessed by pressing the Feature Code button, followed by 444. For more information, see ["Using Feature Codes" on page 23](#page-22-1).

**2** Use the dial pad to enter a Call Park extension.

If you select a call park extension that is already in use, the display panel displays "Park Cancelled" and the call rings back to your telephone. You can then try another Call Park extension.

To retrieve a parked call:

- **1** Pick up the handset of any telephone on the system.
- **2** Dial the Call Park extension assigned to the call.
- <span id="page-24-3"></span><span id="page-24-1"></span>**Call Pickup** Call Pickup allows you to retrieve a call ringing on another telephone. This feature is best arranged in advance when a scenario exists where a user knows that it would be convenient or necessary to retrieve calls ringing to other telephones.

You can retrieve a call ringing on another user's telephone only if that user and you are both members of the same Call Pickup group, *or* that user is a member of a Call Pickup group that allows "non-member pickup." You can view which group(s) you are a member of through the Call Pickup screen in NetSet, see ["Call Pickup" on page 51](#page-50-1).

There are two types of call pickup:

- **Directed Call Pickup** Allows you to retrieve a call ringing to a specific telephone.
- **Group Call Pickup** Allows you to retrieve a call ringing to any one of a group of telephones.

There are three ways pickup a call ringing on another telephone using either Group or Directed Pickup:

- **n** Press the Feature Code button, enter the appropriate feature code (455 for directed pickup and 456 for group pickup.) and then dial either the group number or the user's extension.
- **n** Press the Feature Code button and then enter the group number or the directed pickup code.
- n Press an Access button assigned with a one-touch group or directed pickup extension. Your administrator must assign one of the Access buttons as a one-touch pickup for your telephone.

### <span id="page-25-0"></span>**Directed Call Pickup**

To retrieve a call ringing on someone else's telephone using the feature code:

- **1** Pick up the handset.
- **2** Press the Feature Code button followed by 455, or if available, press the Access button assigned for Directed Pickup.
- **3** Enter the extension number of the telephone that is ringing. The call is now directed to your telephone.

. . . . . . . .

### <span id="page-26-0"></span>**Group Call Pickup**

To retrieve a call ringing on group members telephone's using the feature code:

- **1** Pick up the handset.
- **2** Press the Feature Code button followed by 456, or if available, press the Access button assigned for Call Pickup.
- **3** Enter the group number. The call is now directed to your telephone.

<span id="page-26-4"></span><span id="page-26-1"></span>**Direct Mail Transfer** This feature allows you to transfer a caller directly to another user's voice mail without requiring them to wait through ringing or interrupting the recipient.

To directly transfer a caller to another user's voice mail:

- **1** While on a call, press the Access button assigned to "Direct Mail Transfer." Direct Mail Transfer comes preassigned to an Access button, as shown in **Figure 3 on page 23**.
- **2** Dial the extension of the recipient whose voice mail you want to transfer the call.
- **3** Hang up the handset.

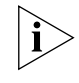

*Calls transferred to a user's mailbox using Direct Mail Transfer are always directed into the mailbox, even if the other user has chosen to forward their calls to another number.*

**Flash** Flash is used to activate certain features that may be available from your local telephone company, such as Call Waiting.

#### <span id="page-26-5"></span><span id="page-26-3"></span><span id="page-26-2"></span>**Hunt Groups and Calling Groups** Hunt groups allow you to establish informal "call centers" which ensure that calls are never missed. An incoming call rings to a member of the hunt group. If that member is not available to answer the call the system "hunts" for another member of the group until the call is answered or forwarded to the group call coverage path. For example, if there are no available members of the hunt group, the call might be forwarded to a group mailbox.

Another type of group is a Calling group. Calling groups allow incoming calls to be simultaneously directed to a particular group of telephones. This means the call is more likely to be answered and also means that

 $\cdots$ ...

calls can be directed to a group of users with a particular speciality within an organization.

Hunt groups can either be static or dynamic. When a user is a member of a static hunt group, they are always part of that group along with the other members. With a dynamic hunt group, members must log in to the group to be part of it. Hunt groups can also be configured so that when members step away from their desk and a hunt group call comes in to their telephone and goes unanswered, the member is logged out of the group so that further calls do not ring to an unattended telephone.

Use NetSet to determine which hunt groups you belong to, see "Hunt [Groups" on page 49](#page-48-1).

To log in to a hunt group using the telephone:

- **1** Pick up the handset.
- **2** Press the Feature Code button followed by the Hunt group number. (Hunt group numbers range from 850 - 879.)
- **3** Enter the hunt group password and then press #.

To log out of the hunt group, press the Feature Code button followed by the hunt group number.

Your administrator can map a particular hunt group to an Access button. If this is the case, press the Access button and enter the password to log in or out of the hunt group. The indicator to the left of the button lights up to let you know that you are logged in.

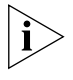

*If you have logged in to a dynamic Hunt group, and then do not answer a call when it rings on your telephone, the system automatically logs you out.* 

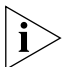

*Calls that come in to your telephone through your extension follow the coverage path that you have set up. Calls that come in to your telephone through Hunt groups and Calling groups follow the coverage path set up for that group.*

NetSet can also be used to log in and out of Hunt groups, as well as be used to view which groups you belong to and who the other members are. See ["Hunt Groups" on page 49](#page-48-1).

<span id="page-28-6"></span><span id="page-28-0"></span>**Paging** Paging allows you to broadcast a message internally through the speakerphones of NBX phones not currently on a call, externally through a paging amplifier, or both simultaneously.

You access the paging system by dialing one of three reserved extensions.

#### <span id="page-28-1"></span>**Internal Paging**

Internal paging allows you to broadcast a message over the speaker of every telephone on the system.

To page internally:

- **1** Pick up the handset.
- **2** Dial 621 (the Internal Paging extension).
- **3** Speak into the handset.
- **4** When finished, hang up the handset to end the broadcast.

### <span id="page-28-2"></span>**External Paging**

If your business is equipped with a paging amplifier and speaker system connected to the NBX 100 Communications System, you can broadcast a message over the speakers by dialing the external paging extension and speaking into the handset or the speakerphone's microphone.

To page externally:

- **1** Pick up the handset.
- **2** Dial 620 (the External Paging extension).
- **3** Speak into the handset.

When finished, hang up the handset to end the broadcast.

#### <span id="page-28-3"></span>**Simultaneous Paging**

To page externally and internally simultaneously:

- **1** Pick up the handset.
- **2** Dial 622 (the simultaneous paging extension).
- **3** Speak into the handset.

#### <span id="page-28-5"></span><span id="page-28-4"></span>**Release (Using a Headset)** When using a headset with a microphone instead of the handset, use the Release button to end calls instead of to placing the handset on the hook each time.

<span id="page-29-2"></span><span id="page-29-1"></span><span id="page-29-0"></span>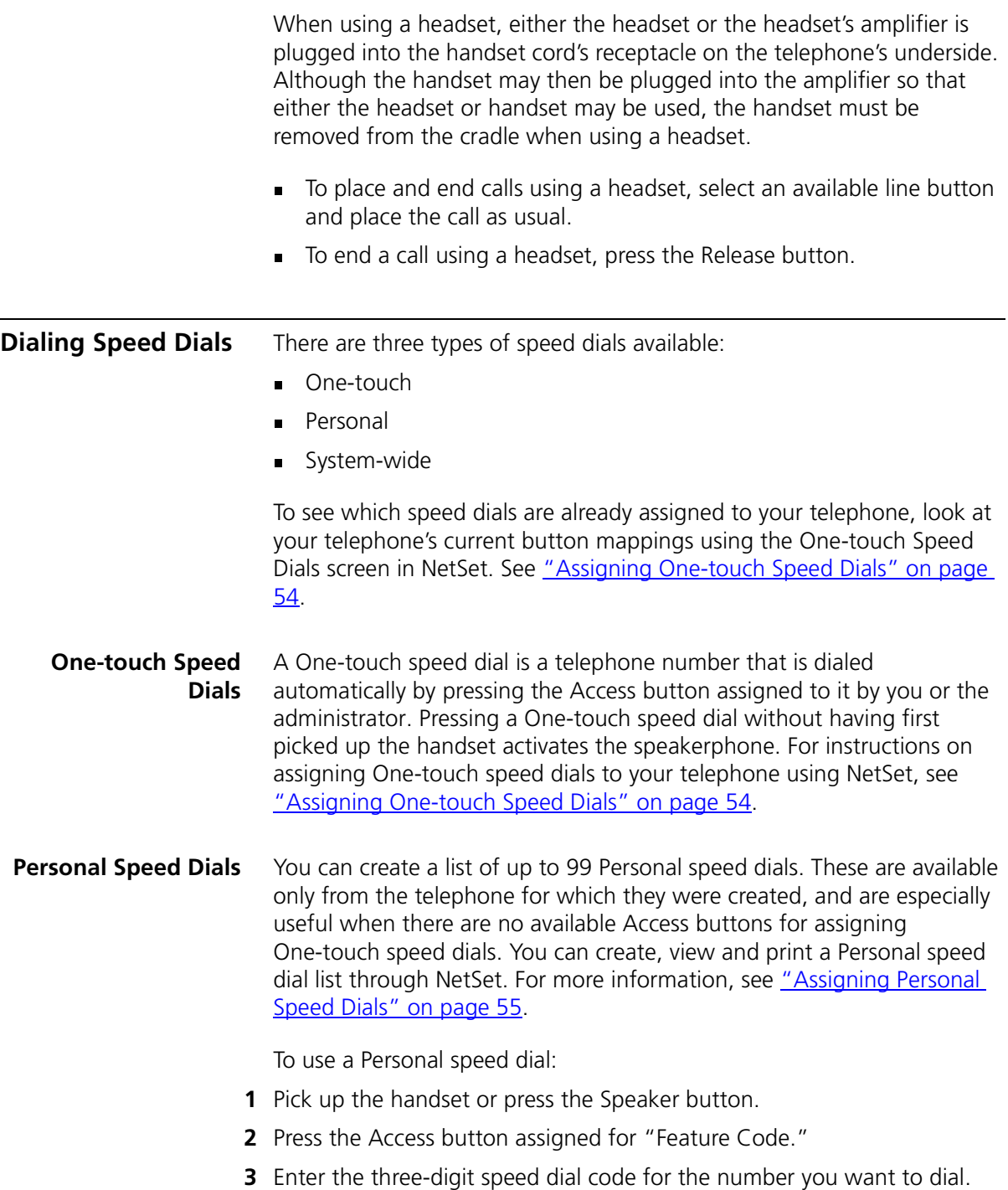

Personal speed dial codes range from 601–699 and are assigned sequentially by the system each time you create a speed dial. If you enter a speed dial code that has no number assigned to it, the display panel returns the message "No number stored."

#### <span id="page-30-0"></span>**System-wide Speed Dials** System-wide speed dials are set by the administrator for numbers that are frequently dialed by most users. The System-wide speed dial list can be accessed through NetSet and is available to all users on the system.

To use a System-wide speed dial:

- **1** Pick up the handset or press the Speaker button.
- **2** Press the Access button assigned for "Feature Code" (as shown in [Figure 3 on page 23\)](#page-22-4).
- **3** Enter the three-digit speed dial code for the number you want to dial.

System-wide Speed Dial codes range from 700–799. If you enter a speed dial code that has no number assigned to it, the display panel returns the message "No number stored."

CHAPTER 2: USING THE TELEPHONE

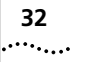

# <span id="page-32-2"></span><span id="page-32-1"></span><span id="page-32-0"></span>**3 APX VOICE MESSAGING**

One of the standard features of the NBX 100 Communications System is the Advanced PowerMail eXchange Voice Messaging System. This allows callers to leave voice mail messages in your "mailbox" when you are not able to answer your telephone. You can then listen to, save, and forward those messages from any touchtone telephone. APX Messaging also allows you to retrieve your voice mail through your e-mail.

In addition, you can use NetSet to arrange automatic notification of voice mail messages left in your mailbox with the Offsite Notification feature. See ["Off Site Notification" on page 59](#page-58-2).

This chapter contains information about the following:

- **[Types of Mailboxes](#page-33-0)**
- [Setting Up Your Voice Mail](#page-33-1)
- [Listening to Messages](#page-34-0)
- [Listening to Messages Remotely](#page-35-0)
- [Replying to a Message](#page-37-0)
- [Forwarding a Message with Comments](#page-37-1)
- [Creating and Sending a Message](#page-38-0)
- **[Creating Group Lists](#page-40-0)**
- [Forwarding Callers to Voice Mail](#page-41-0)
- [Accessing Voice Mail Messages Through Your E-mail](#page-41-1)

<span id="page-33-2"></span><span id="page-33-1"></span><span id="page-33-0"></span>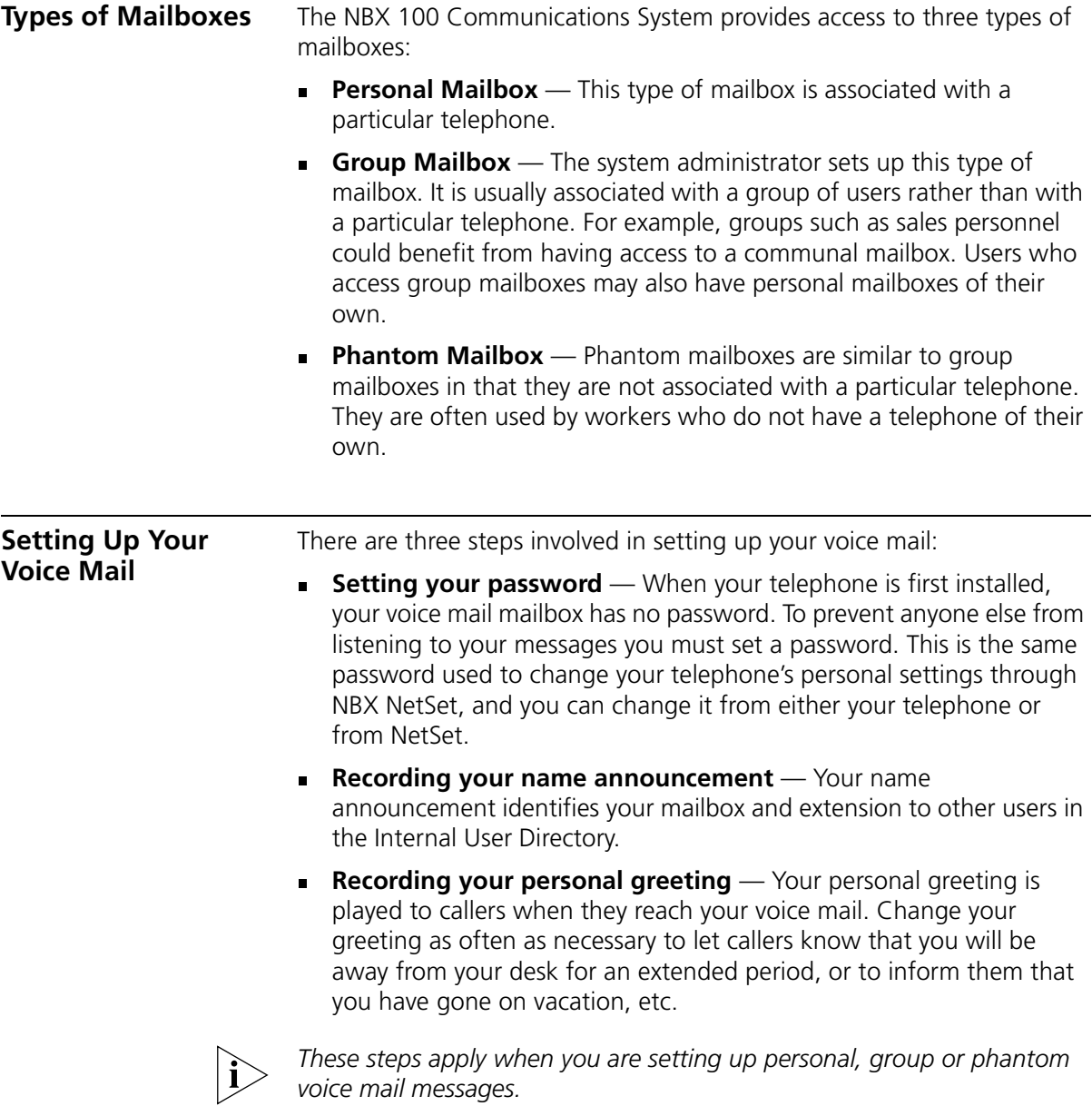

When you access the voice messaging system for the first time by pressing the Message button, you are prompted to follow these steps.

To set up your voice mail:

- **1** Pick up the handset and press the Message button. You are then prompted to enter a personal password.
- **2** Enter a 4 to 10 digit password, and then press **#**.
- **3** Press '1' to save the password, or '2' to change the password. You are then prompted to record your name announcement.
- **4** Speak your name clearly into the handset's receiver, and then press **#**.

**Example: John Smith, extension 200.**

- **5** Press '1' to save your name announcement, or '2' to re-record your name announcement. You are then prompted to record your personal greeting.
- **6** Record your greeting after the tone, and then press **#**.

**Example: Hello, you have reached \_\_\_\_\_\_\_\_\_\_**(name)**\_\_\_\_\_\_\_\_\_\_\_ of \_\_\_\_\_\_\_\_\_\_\_**(company)**\_\_\_\_\_\_\_\_\_\_\_\_. I am unavailable to take your call at the moment, please leave your name, number and a brief message after the tone and I will return your call as soon as possible.**

**7** Press '1' to save your greeting or '2' to re-record your greeting.

The voice prompt will verify that you successfully set up your voice mail by saying, "Your account is active and ready to receive messages."

#### <span id="page-34-1"></span><span id="page-34-0"></span>**Listening to Messages**

When there are messages in your mailbox, the indicator to the left of the Message button lights up and the display panel shows the total number of messages, for example, "3 Msgs 2 New." After listening to messages, you should either save them or delete them to clear them from the New Messages Queue.

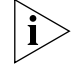

*Your administrator can assign a Message Waiting Indicator to an Access button to allow you to access the voice mail from a group mailbox. If there are messages in the mailbox assigned to this button, the indicator to the left of the Access button lights up.*

To listen to your messages:

**1** Pick up the handset and press the Message button to access the voice messaging system.

If you are using a telephone other than your own, press  $\star$  after pressing the Message button, and then enter your extension.

- **2** Enter your password and then press **#**.
- **3** Press '1', and the system plays all new messages in the order they arrived.

Choose from the following options:

Press to repeat the previous message.

1

- Press to save the message.
- Press to delete the message from your mailbox.

- Press to backup in current message 5 seconds.
- Press to move ahead in current message 5 seconds.

### <span id="page-35-0"></span>**Listening to Messages Remotely**

You can listen to your messages from any telephone, from any location, by calling your business's main telephone number, and accessing the voice messaging system with your extension and password.

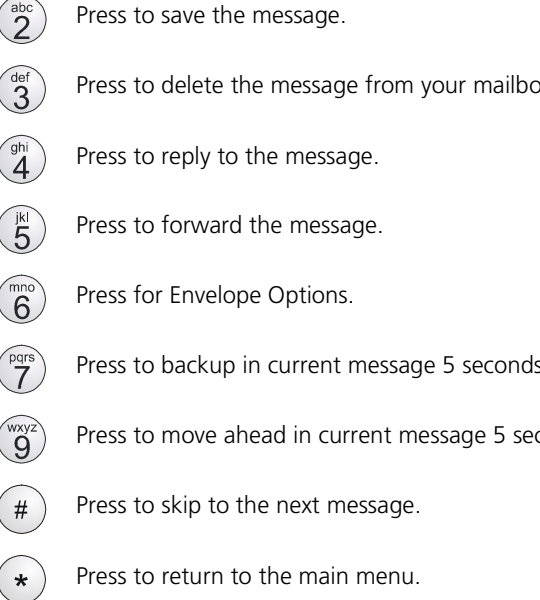
To listen to your messages remotely:

- **1** Call your business's main telephone number.
	- $\blacksquare$  If the receptionist answers your call, ask to be forwarded to your voice mail, then press  $\star$ , and continue with step 2.
	- If the Automated Attendant greets your call, Press **\*** *twice* to access the voice messaging system, continue with step 2.

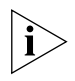

*The* \* *button is the default for accessing the Voice messaging system remotely, however, the administrator may have changed this, so listen to the voice prompts.*

- **2** Enter your extension. Your name announcement plays.
- **3** Enter your password and then press **#**.
- **4** Press '1', and the system plays all new messages in the order they arrived.

Choose from the following options:

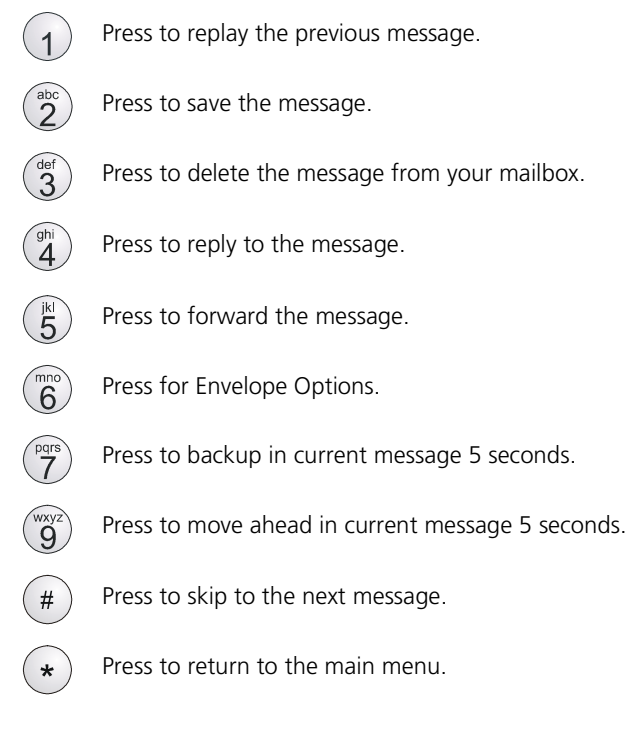

**Envelope Options** Envelope Options provide date, time and sender information for messages that have been left in your mail box. To access Envelope Options, press '6' while, or after listening to a message and choose from the following options:

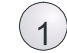

Press for date and time information.

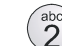

Press for sender information.

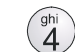

Press for information regarding a previous message.

## **Replying to a Message**

After listening to a message, you can send a reply to just the originator or all recipients of the original message. You can also add recipients to the reply list.

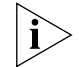

*If a message is marked Private, a reply can be sent only to the user who sent the message.*

To reply to a message:

- **1** Press '4' after listening to the message.
- **2** Record your reply after the tone.
- **3** Press **#** to end the recording.

Choose from the following options:

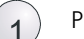

wxyz

 $\star$ 

Press to reply to the sender.

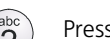

Press to re-record the message.

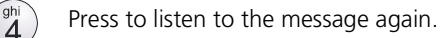

Press to select a delivery option.

Press to cancel the message.

## **Forwarding a Message with Comments**

After listening to a message, you can forward it to other users on the system with your comments. Your comments will introduce the message to the other user(s).

. . . . . . . .

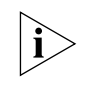

*If a message is marked Private, it cannot be forwarded.*

To forward a message with comments:

- **1** Press '5' after listening to the message.
- **2** Record an introductory comment after the tone and then press **#** when finished.
- **3** Enter the extension or mailbox number(s) of the recipient(s), or group list number, and then press **#**.

Choose from the following options:

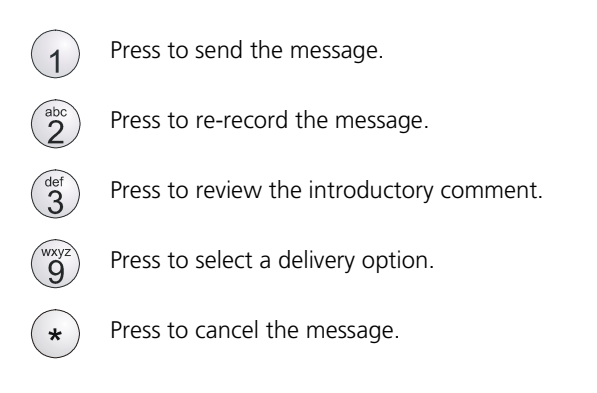

### <span id="page-38-0"></span>**Creating and Sending a Message** You can record a message and send it directly to the recipient's mailbox without actually placing a call. You can enter the extension(s) of the recipient(s) or use a predefined group list. For more information, see ["Creating Group Lists" on page 41.](#page-40-0)

To create and send a message:

- **1** Press the Message button to access the voice messaging system.
- **2** Enter your password and then press **#**.
- **3** Press '2' to select Create and Send Message.
- **4** Record your message, and then press **#** to end the recording.
- **5** Enter the extension(s) or mailbox number(s) of the recipient(s), or a group list number, and then press **#**.

Choose from the following options:

Press to send the message.

- Press to re-record the message.
- $\overline{3}$ Press to review the message.
	- Press to select a delivery option.
- Press to cancel the message.

## **Message Delivery Options**

When you leave a message in someone else's mailbox you have the option to leave it as a Normal, Private, or Urgent message. If you do not select a delivery option, your message will be sent as a Normal message.

- **Private Messages** Sending a message as Private prevents the recipient from forwarding the message to others.
- **Urgent Messages** Normally, incoming messages are arranged in a mailbox from the oldest to newest message. Urgent messages, however, are sent to the top of the recipient's message queue, ensuring that the message is heard first. In addition, when users have Offsite Notification setup, they can choose to be notified when receiving urgent messages only.

To select a message delivery option:

- **1** Press **#** after you have finished recording your message.
- **2** Press 9 for Message Delivery Options after recording a message.

Choose from the following options:

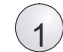

Press to mark the message as Urgent.

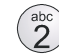

Press to mark the message as Private.

 $\cdots$ 

<span id="page-40-0"></span>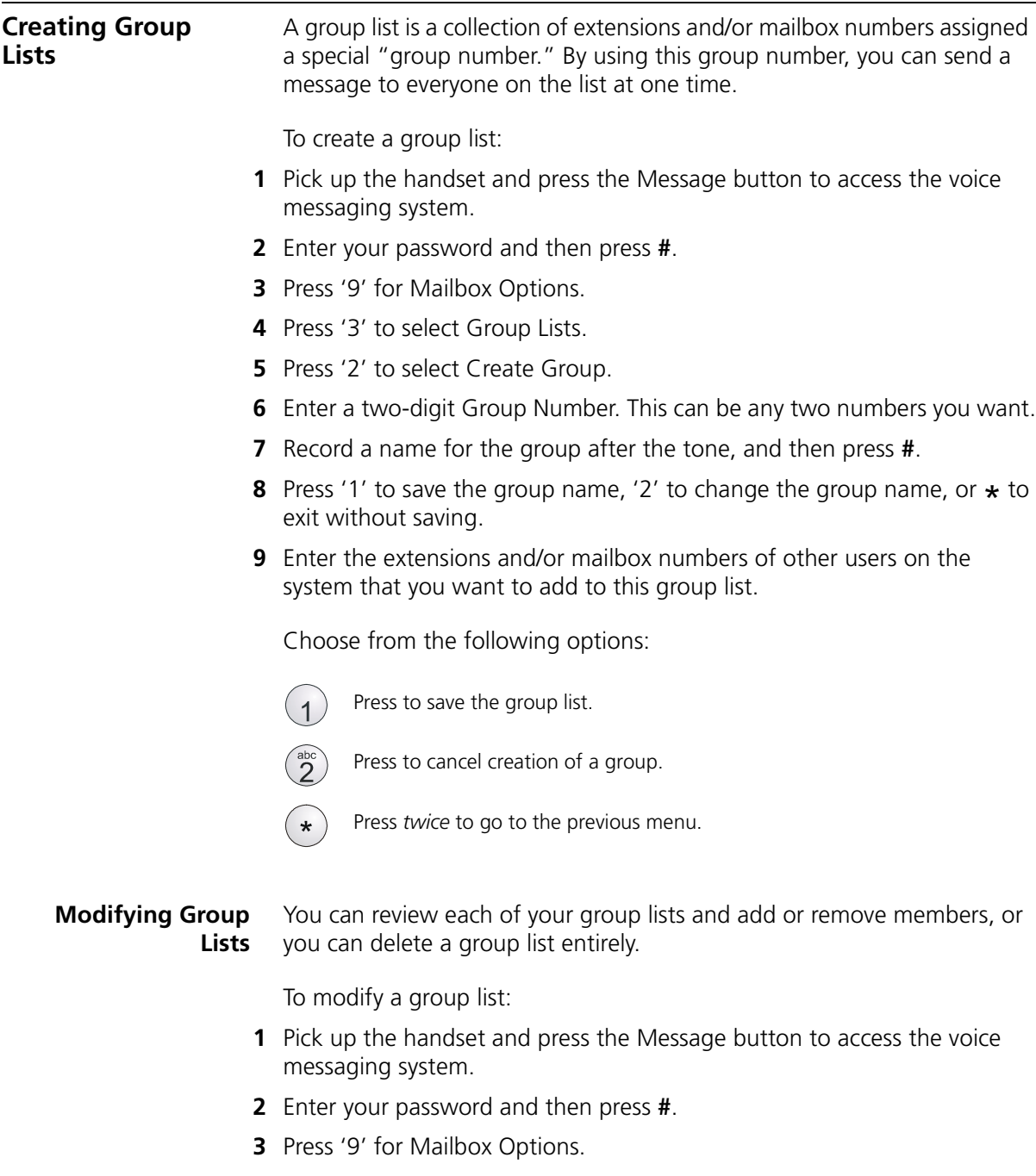

**4** Press '3' to select Group Lists.

Choose from the following options:

<span id="page-41-1"></span><span id="page-41-0"></span>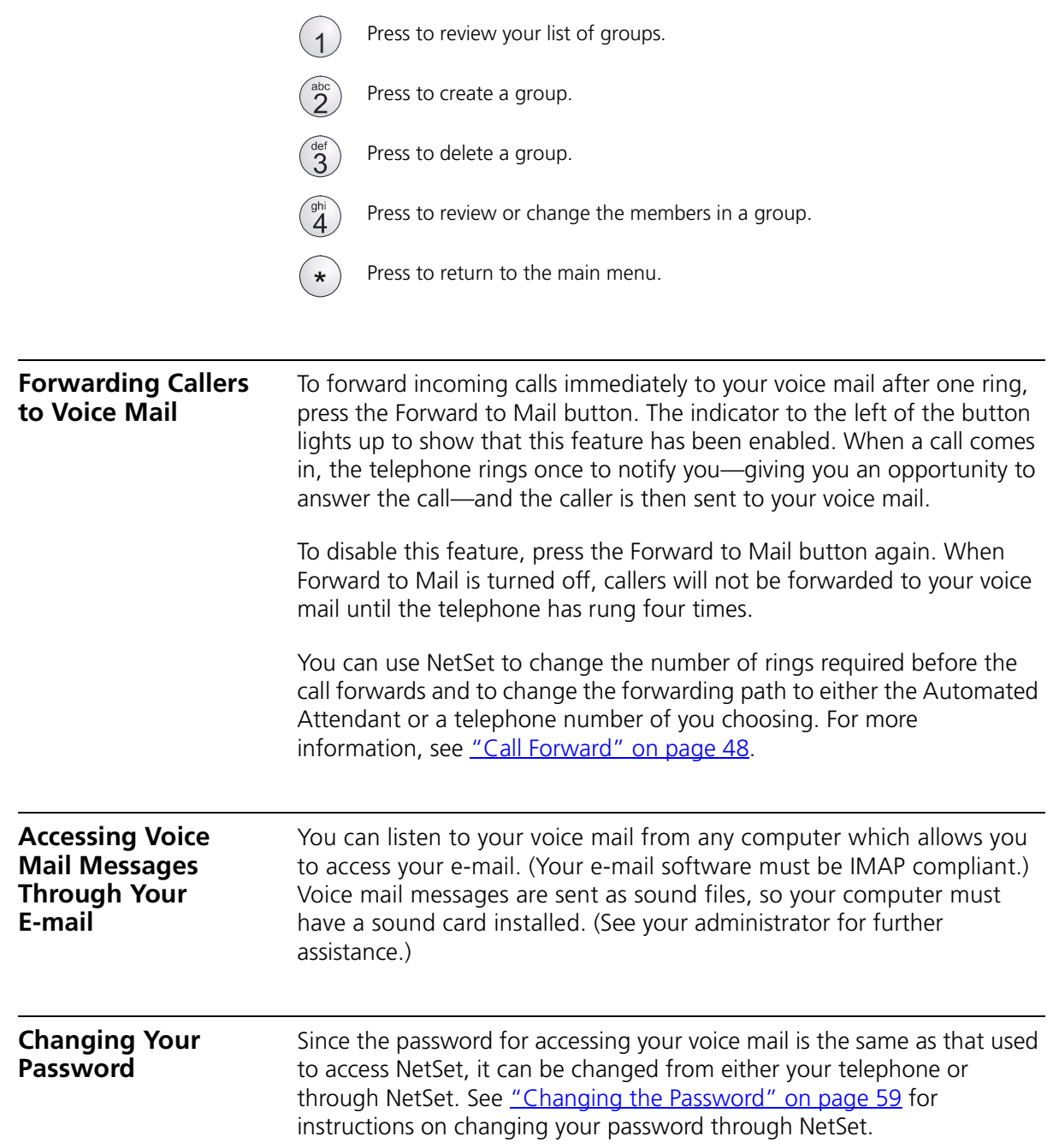

To change your password using the telephone:

- **1** Pick up the handset and press the Message button.
- **2** Enter your password and then press **#**.
- **3** Press '9' for mailbox options.
- **4** Press '2' to select Change Password.
- **5** Enter your *new* 4 to 10 digit password, and then press **#**.
- **6** Press '1' to save the new password or '2' to change the password again.
- **Security Tips n** Never give out your password to anyone.
	- Do not use passwords that are easily identifiable with you, such as your birth date, license number, etc.
	- n Avoid simple passwords such as, 1234, 0000, etc.
	- Longer passwords are more secure.
	- **n** Change your password often.

CHAPTER 3: APX VOICE MESSAGING

# **4 NBX NETSET**

NetSet is a browser-based user interface for viewing and changing your telephone's personal settings, such as speed dials, ringer tone, call forwarding path, and Off Site Notification. You can also use NetSet to access the internal user directory to find extensions of other users on the system.

All you need is a computer connected to your business's local area network (LAN) and a web browser.

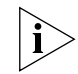

*Although a web browser is used to view NetSet over your business's LAN, you do not need Internet access to use NetSet.*

NetSet is best viewed using one of the following browsers:

- **Nicrosoft Internet Explorer version 4.0 or later.**
- Netscape Navigator version 4.0 or later.

NetSet allows you to view and change information in the following areas:

**u** User Information

Ringer Tones

Speed Dials

**n** Internal User Directory

**APX Messaging** 

**Starting NBX NetSet** You access NBX NetSet through a web browser as if you were visiting a Web site on the Internet; however, you do not need to have Internet access.

To start NetSet:

- **1** Start a web browser on a computer connected to your business's LAN.
- **2** Type the NetSet "web address" (supplied by your administrator) in the *Address* field, and then press *Enter*.
- **3** Login as User by clicking the *User* button on the Login screen that appears in your browser.

The password dialog box then appears on the screen.

- **4** Enter your username—this is your telephone's three-digit extension.
- **5** Enter your voice mail password, and then press *Enter*.

**Figure 4** NBX NetSet Login Screen

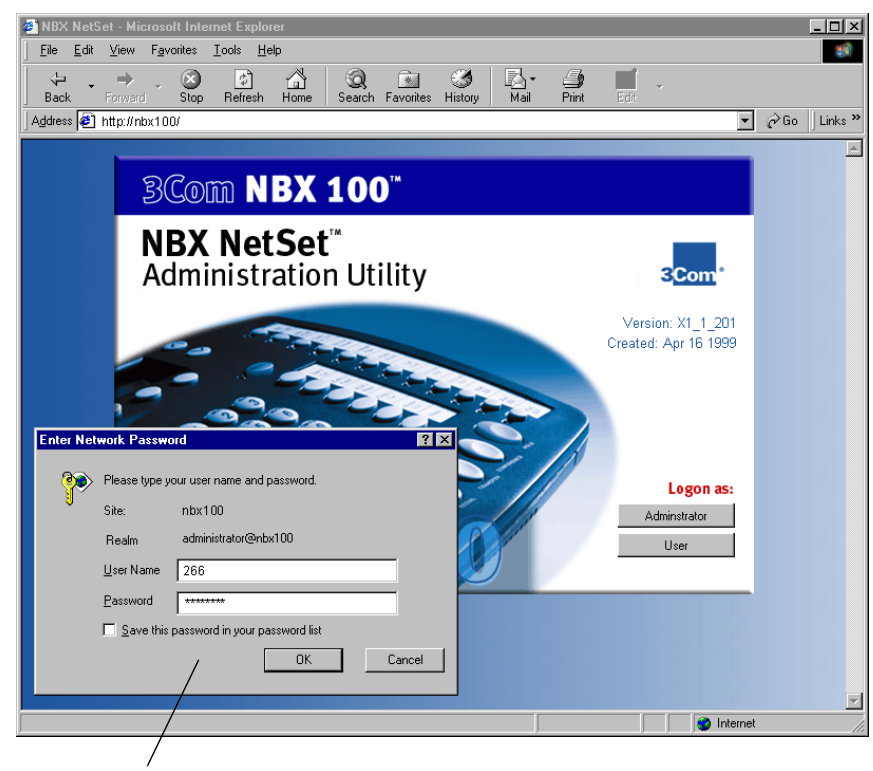

Enter your telephone's extension in the username field, and enter your voice mail password in the password field, then click OK.

The NetSet password is the same password used for accessing your voice mail through the APX Voice Messaging System. It can be changed from

Call Pickup Groups

**Quick Reference Sheet** 

<sup>n</sup> NBX TAPI Service Provider

either your telephone or NetSet. If you have not yet set a password, you must first do so by setting up your voice mail. For more information, see ["Setting Up Your Voice Mail" on page 34](#page-33-0).

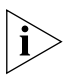

*When you have finished using NetSet, close all open browsers. Web browsers cache (save) passwords and closing your browser clears this cache, preventing others from accessing and changing your telephone's personal settings.*

## **User Information** The User Information screen displays your personal information. This information is available to other users through the internal user directory and can be modified only by your administrator. This screen is also used to access the following functions:

- Call Permissions
- Call Forward
- Hunt Groups & Calling Groups

**Figure 5** User Information Screen

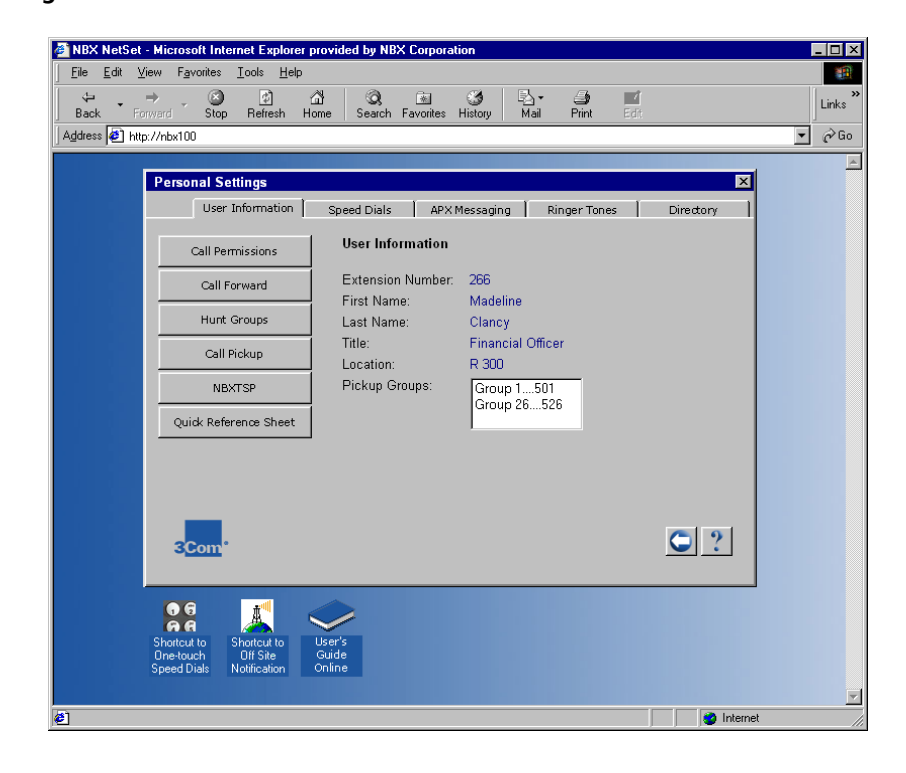

**Call Permissions** Use Call Permissions in NetSet to view which types of calls and features are allowed on your telephone. These settings can only be changed by the administrator. In addition, the administrator can set different permissions different times of the day such as, open, closed, lunch or other time periods.

To view your call permissions:

- **1** Login to NetSet as a User.
- **2** Select the *User Information* tab, then click the *Call Permissions* button.
- <span id="page-47-0"></span>**Call Forward** Use Call Forward to select where you want your calls routed when you are unable to answer your telephone. Your calls can be forwarded to your voice mail (default setting), the Automated Attendant, or a telephone number of your choosing. You can also select how many times you want the telephone to ring before the call is forwarded. This is can be used to give yourself more time to answer a call, or prevent your telephone from ringing too many times and disturbing others. The default setting is four rings.

Also see ["Forwarding Callers to Voice Mail" on page 42.](#page-41-0)

To change your call forwarding path and the number of rings before your calls forward:

- **1** Login to NetSet as a User.
- **2** Select the *User Information* tab, then click the *Call Forward* button.
- **3** Select either, Voice Mail, Automated Attendant, or Phone Number from the Call Forward screen.
	- When selecting Automated Attendant, choose an attendant from the pull-down list.
	- **Notable 1** When selecting Phone Number, enter a phone number in the Phone Number field. Do not use parenthesis, dashes or spaces. For external calls, start by entering a 9 (or 8) and then a comma to access an outside line (e.g., 9,2813451212 dials (281) 345-1212). The telephone number you choose may be limited by your Call Permissions. For example, you may be allowed to forward calls only to toll-free telephone numbers or only to internal extensions.
- **4** Select how many time you would like your phone to ring before calls are forwarded (the default is 4).
- **5** Click *OK*.

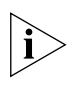

*If you change the default setting from voice mail, all of your calls are then forwarded to the new location when you are not available to answer your telephone. Callers are unable to reach your voice mail unless forwarded to your voicemail by another user through a Direct Mail Transfer.*

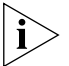

*When you forward your calls to another user's telephone and they are not at their desk, your calls will then be forwarded to the call forwarding path that they have set. If that user has set your telephone number as their call forwarding path, then any incoming calls will forward back and forth between the two telephones.*

**Hunt Groups** Hunt groups allow you to establish informal "call centers" which ensure that calls are never missed. An incoming call rings to a member of the hunt group. If that member is not available to answer the call the system "hunts" for another member of the group until the call is answered or forwarded to the group call coverage path. For example, if there are no available members of the hunt group, the call might be forwarded to a group mailbox.

> Another type of group is a Calling group. Calling groups allow incoming calls to be simultaneously directed to a particular group of telephones. This means the call is more likely to be answered and also means that calls can be directed to a group of users with a particular speciality within an organization.

> Hunt groups can either be static or dynamic. When a user is a member of a static hunt group, they are always part of that group along with the other members. With a dynamic hunt group, members log in and out of the group. Hunt groups can also be configured so that when members step away from their desk and a hunt group call comes in to their telephone and goes unanswered, the member is logged out of the group so that further calls do not ring to an unattended telephone.

To log in to a hunt group:

- **1** Login to NetSet as a User.
- **2** Select the *User Information* tab, then click the *Hunt Groups* button.
- **3** Select the hunt group or calling group to which you want to log in.
- **4** Enter the password for that hunt group, and click *Login*.

## **Figure 6** Hunt Groups Screen

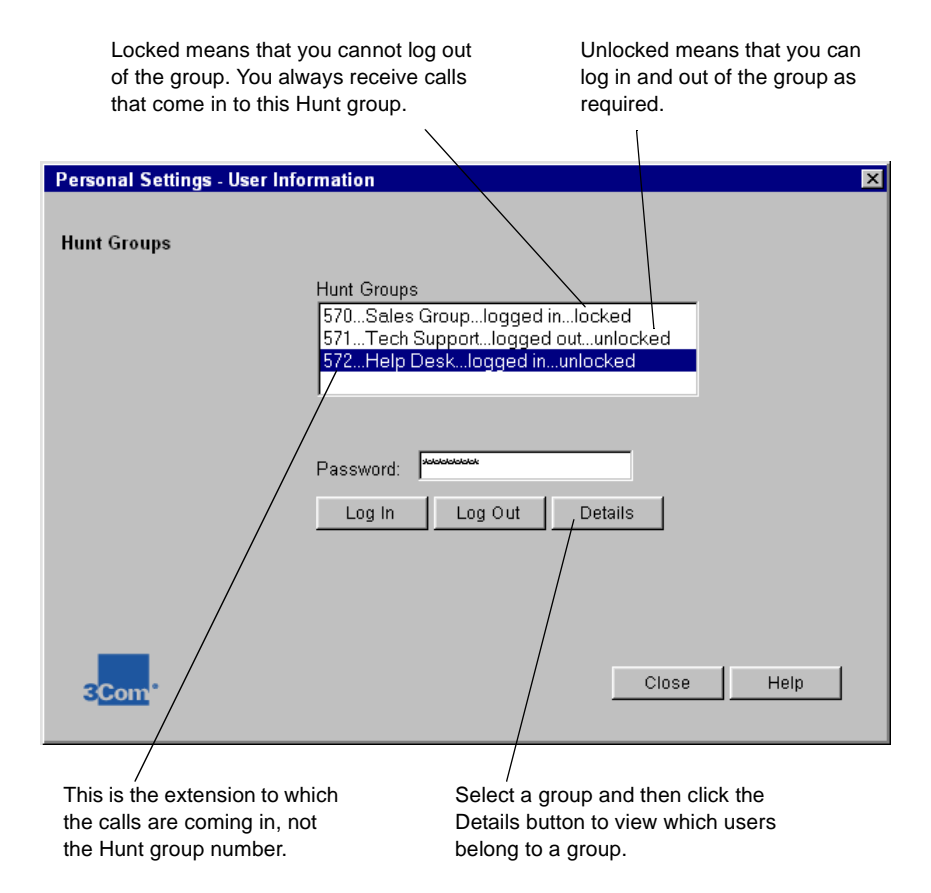

Your administrator may have mapped a particular hunt group to an Access button. If this is the case, the indicator to the left of the button lights up when you are logged in to the hunt group.

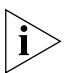

*If you have logged in to a dynamic hunt group, and then do not answer a call when it rings on your telephone, the system automatically logs you out.* 

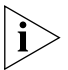

*Calls that come in to your telephone through your extension follow the coverage path that you have set up. Calls that come in to your telephone through Hunt groups and Calling groups follow the coverage path set up for that group.*

. . . . . . . .

<span id="page-50-0"></span>**Call Pickup** Call pickup allows you to answer a call ringing on any telephone belonging to a Call Pickup Group. In order for you to retrieve that call, you must also be a member of the same group, *or* that user must be a member of a Call Pickup group that allows "non-member pickup." You can view which group(s) you are a member of through the *Call Pickup* screen in NetSet.

> There may also be a default group (500), which allows anyone to pick up a call ringing on any telephone. You can add or remove your telephone extension from this default group to allow or prevent others from picking up calls ringing to your telephone.

> A similar feature, *Directed Pickup* allows you to retrieve calls ringing on a specific telephone. See ["Directed Pickup" on page 56.](#page-55-0)

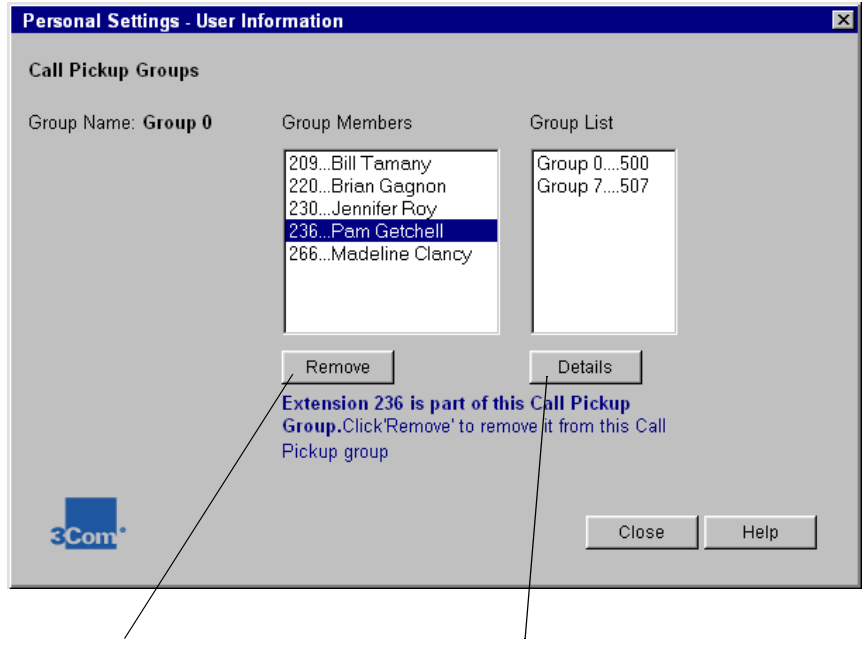

**Figure 7** Call Pickup Groups Screen

Use the remove button to remove your self from the default group (500). This button then becomes an Add button so you can add yourself back to the group again if desired.

Only the administrator can add or remove you to groups other than the default group. Select a group from the group list and then click Details to view the members of that group.

You can only pickup calls ringing on other member's telephones. Some groups allow non-member pickup, however, these groups are not listed.

## **Viewing Group Members**

To view the members of a particular call pickup group:

- **1** Login to NetSet as a User.
- **2** Select the *User Information* tab, then click the *Call Pickup* button.
- **3** Select the group number that you want to view from the Group List, then click *Details* to display the members of that group in the Group Members list.

## **Default Pickup Group Membership**

To add or remove your telephone extension from the default pickup group:

- **1** Login to NetSet as a User.
- **2** Select the *User Information* tab, then click the *Call Pickup* button.
- **3** Select the default group (500) number from the Group List.
- **4** Select your extension number from the Groups Members list.
- **5** Click *Add* or *Remove* as required. You can only add or remove your extension from the default group.

## **NBX TAPI Service Provider (NBXTSP)**

The NBX TAPI Service Provider allows your telephone and computer to communicate. (Your computer must be using Microsoft Windows.) Certain software programs take advantage of this technology to intergrate computer/telephone tasks.

To install NBXTSP:

- **1** Login to NetSet as a User.
- **2** Select the *User Information* tab, then click the NBXTSP button.
- **3** From the NBXTSP dialog box, select "NBX TAPI Service Provider" and click the Apply button.

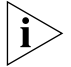

*Windows 95 users must install the "Windows 95 Prerequisites Kit" first.*

The installation program guides you through the process of installing NBXTSP. It will prompt you to input the following three pieces of information:

 $\blacksquare$  The NetSet address (the address used to access NBX NetSet, e.g., 192.168.1.190).

 $\cdots$ 

- Your telephone extension.
- <sup>n</sup> Your NetSet password. (This is the same password you use to access your voice mail.

Once NBXTSP is installed, you can use the features of your TAPI-enabled software program. *Consult your software manual or the software's help files.*

To change your NBXTSP configuration:

- **1** Open the Windows Control Panel, double-click the Telephony icon to open the Dialing Properties dialog box, and then click the Telephony Drivers tab.
- **2** In the driver list, select the entry labeled NBX TAPI Service Provider, and then click the Configure button to open the NBXTSP Configuration dialog box.
- **3** In the NetSet Address field, enter the address that you use to access NetSet. This information is provided by your administrator.
- **4** To modify an extension, select one form the Extension list and then click the Modify button to open the Add/Modify Extension dialog box.
- **5** Enter the new extension and/or password in the in the dialog box and click OK.

**Figure 8** NBXTSP Configuration Dialog Box

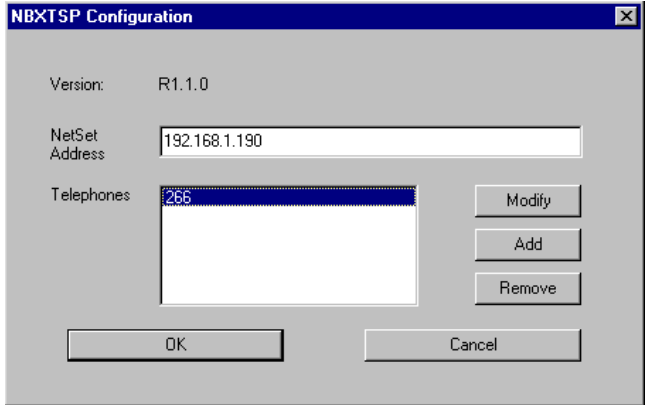

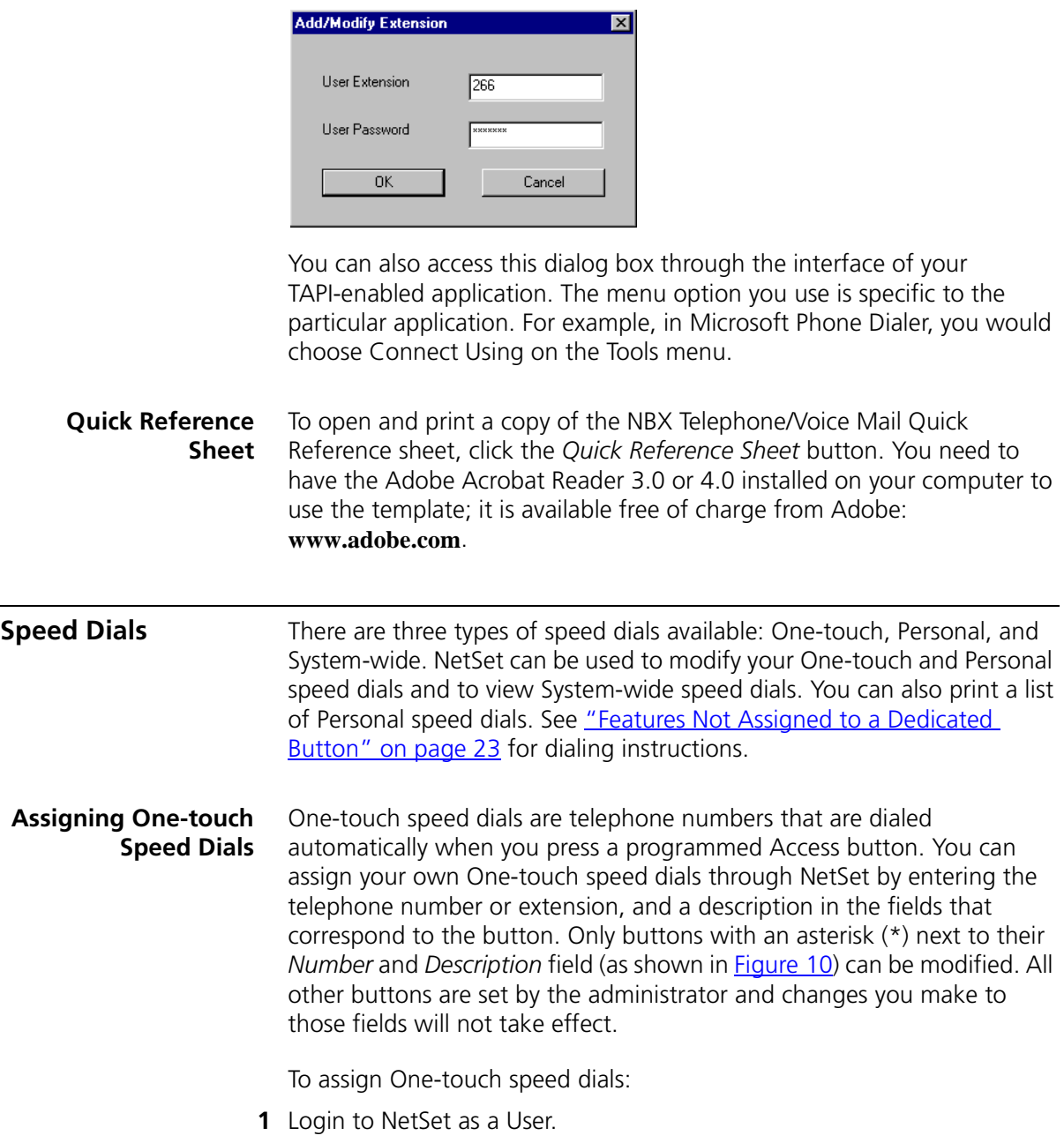

**Figure 9** Add/Remove Extension Dialog Box

<span id="page-53-0"></span>**2** Select the *Speed Dials* tab, and then click the *One-touch* button.

**3** Type an extension or telephone number in the *Number* field. Do not use spaces, dashes, or other characters.

Use a comma (,) to insert a 2-second pause in the dialing. For example: 9,19787490000 allows the system time to connect to an outside line before dialing the call.

- **4** Type a brief comment in the *Description* field corresponding to the number.
- **5** Click *Apply*.

<span id="page-54-0"></span>**Figure 10** One-touch Speed Dial Screen

modified for a One-touch Speed Dial.

An asterisk denotes a button that can be

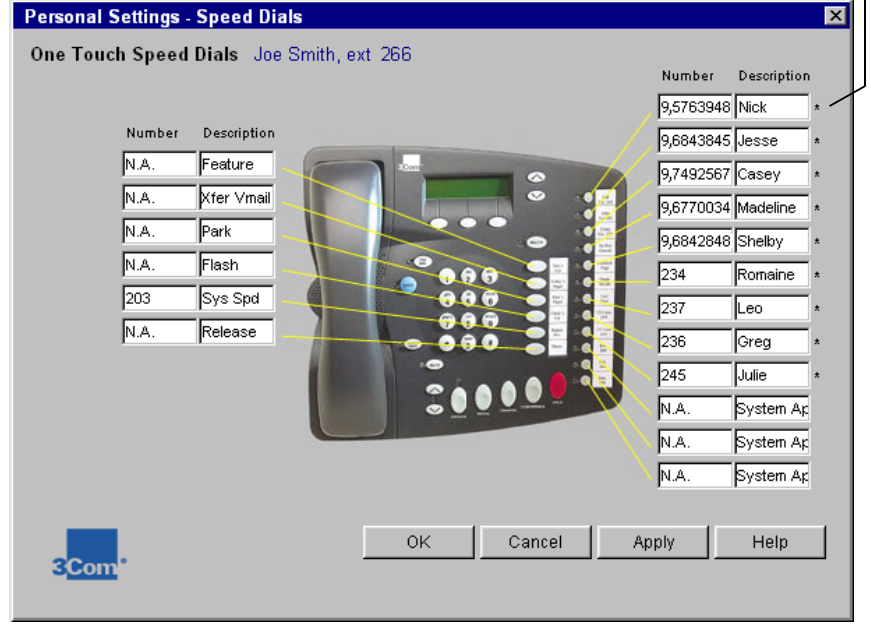

## **Assigning Personal Speed Dials**

You can create a list of up to 99 Personal speed dials that are available only from your telephone. These are usually created when all of the Access buttons have been used for One-touch speed dials, telephone lines and other features.

To dial them you must press the Feature button and then enter the three-digit Personal speed dial number that is associated with that telephone number. This feature is especially useful for long telephone numbers, such as international numbers. See "Personal Speed Dials" on [page 30](#page-29-0) for more detailed instructions on dialing Personal speed dials from your telephone.

To add or modify a Personal speed dial:

- **1** Login to NetSet as a User.
- **2** Select the *Speed Dials* tab, and then click the *Personal* button.
- **3** Enter the telephone number you want to add in the *Destination Number* field.
- **4** Enter a description for the number in the *Comment* field.
- **5** Click *Set*.

### **System-wide Speed Dial List** The administrator can create up to 100 System-wide speed dials for numbers that are frequently dialed by most users. To dial them you must press the Feature button and enter a three-digit number associated with that telephone number. In addition, your administrator can assign a System-wide speed dial number as a One-touch speed dial on all telephones or a group of telephones on the system.

Your administrator maintains System-wide speed dials, and this section of NetSet serves only as a directory. See "System-wide Speed Dials" on page [31](#page-30-0) for more detailed instructions on dialing this type of speed dial from your telephone.

#### **Printing Speed Dial Lists** You may also find it useful to have a paper list of personal or system speed dials. To print a list of speed dials:

- **1** Login to NetSet as a User.
- **2** Select the *Speed Dials* tab, and then click the *Personal* or *System-wide*  button.
- **3** Click  $\boxed{4}$
- **4** A web page is displayed listing all Personal, System speed dials allocated.
- **5** Click the print button on the list to print the list.
- <span id="page-55-0"></span>**Directed Pickup** Directed Pickup allows you to retrieve a call ringing on another telephone. This feature is arranged in advance when a scenario exists where a user knows that it would be convenient or necessary to retrieve calls ringing on another telephone.

 $\cdots$ 

You can only retrieve a call ringing on another user's telephone only if that user and you are both members of the same Call Pickup group, *or*  that user is a member of a Call Pickup group that allows "non-member pickup." You can view which group(s) you are a member of through the Call Pickup screen in NetSet, see ["Call Pickup" on page 51](#page-50-0).

There are three ways pickup a call ringing on another telephone using Directed Pickup:

- <sup>n</sup> Press the Feature Code button, enter feature code 455 and then dial the user's extension.
- **n** Press the Feature Code button and then enter the directed pickup extension. This is assigned using the Directed Pickup screen as described below.
- **n** Press an Access button assigned with a one-touch directed pickup code. Your administrator must assign one of the Access buttons as a one-touch directed pickup for your telephone. See the One-touch Speed Dials screen in NetSet.

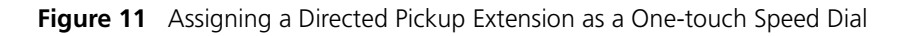

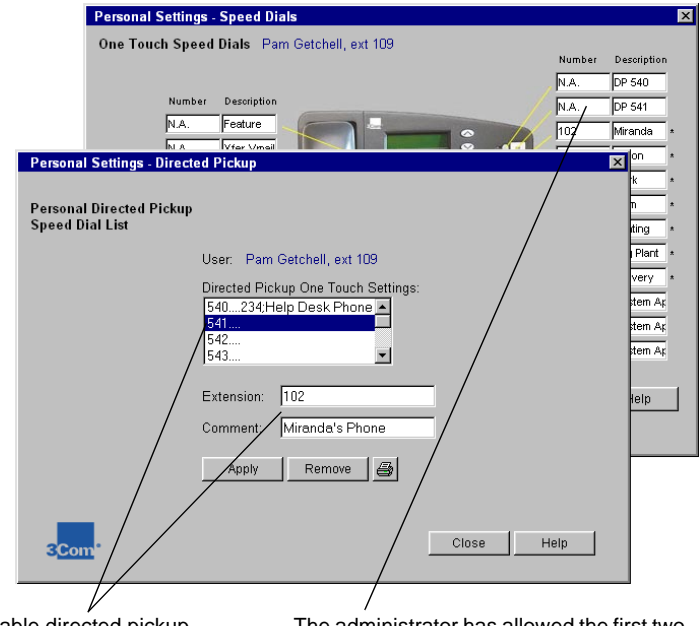

The administrator has allowed the first two Access buttons for one-touch directed pickup. Select an available directed pickup extension, enter a telephone extension and comment and then click apply.

To Assign a Directed Pickup Extension:

- **1** Login to NetSet as a User.
- **2** Select the *User Information* tab, and then click the *Directed Pickup*  button.
- **3** Select one of the available directed pickup extensions from the Directed Pickup One-touch Settings list.
- **4** Enter the telephone extension that you want to retrieve calls from in the extension field.
- **5** Enter a descriptive name in the Comment field.
- **6** Click Apply.

If the administrator has allowed One-touch Directed Pickups, they will be ready to use as soon as you assign telephone extensions to them using the above instructions.

## <span id="page-57-0"></span>**Telephone and DSS/BLF Label Makers**

To create labels for your Business Telephone or DSS/BLF Adjunct, click the appropriate *Label Maker* button to download a copy of the label template. You need to have the Adobe Acrobat Reader 3.0 or 4.0 installed on your computer to use the template; it is available free of charge from Adobe: **www.adobe.com**.

To use the label makers:

- **1** Login to NetSet as a User.
- **2** Click the *Speed Dials* tab and then click either *Telephone Label Maker* or the *DSS/BLF Label Maker* button to launch the label maker that you want to use.
- **3** Edit the label template by clicking any of the text in the labels.
- **4** Tab to move to the next text field in the label. When finished, click anywhere outside of the labels to ensure that all edits take effect.
- **5** Print the label template, cut the labels along the dotted line, and then place them in the label holders on the telephone or the DSS/BLF.

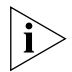

*Acrobat Reader allows you to print files but not to save changes. To save files you must purchase AdobeAcrobat Exchange.*

**APX Messaging** Select the APX Messaging tab to change your password for voice mail (this is the same password used to access NetSet).

## <span id="page-58-0"></span>**Changing the Password**

You can change the password from the telephone (see "Changing Your [Password" on page 42](#page-41-1)) or through NetSet.

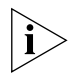

*The username needed to access NetSet is your telephone's three-digit extension — this cannot be modified.*

To change your password:

- **1** Login to NetSet as a User.
- **2** Select the *APX Messaging* tab.
- **3** Enter the current password in the *Current Password* field.

Once you set your password, you cannot modify the password without first entering the current password. If you forget your password, the administrator must reset it.

**4** Type a new 4 to10-digit password in the *New Password* field.

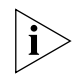

*Your password must be numeric so that it can be entered from the dial pad on the telephone when accessing the voice messaging system. The \* and # symbols cannot be used.*

- **5** Re-type the password in the *Re-type New Password* field to ensure that you have not made a typographical error.
- **6** Click *Apply*.

The NetSet Login Password dialog box appears. Enter your username and new password again to continue using NetSet.

## **Off Site Notification** Off Site Notification sends a notification message to your pager or an outside telephone number, informing you that you have received a voice mail message. You can then retrieve your messages.

Off Site Notification will make up to five attempts to reach you using either the pager and/or telephone method. You can use the same notification method, or any combination of the two for the five attempts. Off Site notification stops trying to reach you once you call in to retrieve your voice mail message(s).

To set up Off Site Notification:

- **1** Login to NetSet as a User.
- **2** Select the *APX Messaging* tab and click *Off Site Notification*.

**3** Check *Enabled*. If you want to be notified of urgent voice mail messages only, check *Urgent Messages Only*.

**Figure 12** Off Site Notification

These two setting must be "Yes" (controlled by the administrator) for you to use Offsite Notification.

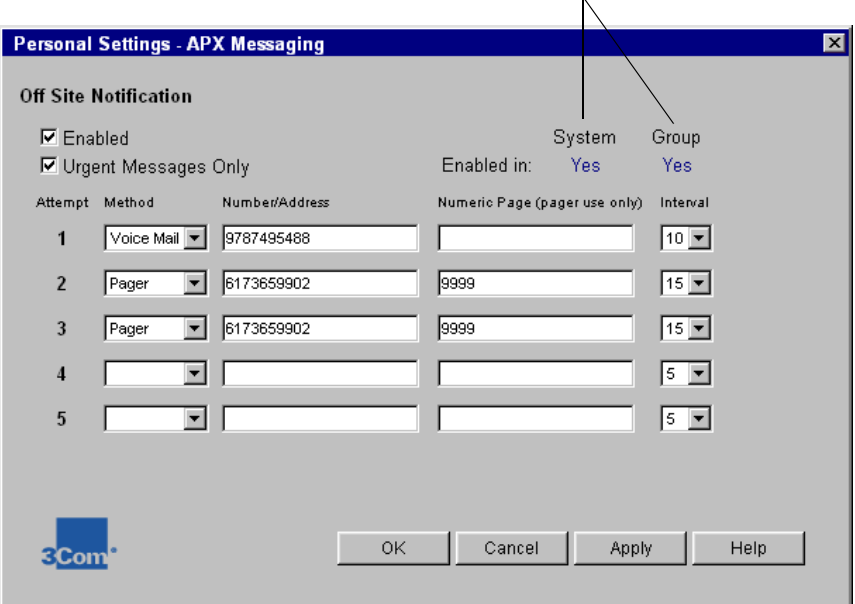

You can set up between one and five attempts in the event that an attempt is unsuccessful.

- **4** In the first attempt row, select a notification method.
- **5** In the *Number/Address* field,
	- <sup>n</sup> If you have selected *Voice Mail,* enter a telephone number at which you can be reached. Do not use parenthesis, dashes or spaces.
	- <sup>n</sup> If you have selected *Pager*, enter a pager number*.* Again, do not use parenthesis, dashes or spaces.
- **6** Use the *Numeric Page* field only when you have selected *Pager* as the notification method. Enter a series of digits to be displayed on your pager, informing you that you have received a voice mail message (e.g., your telephone extension number).

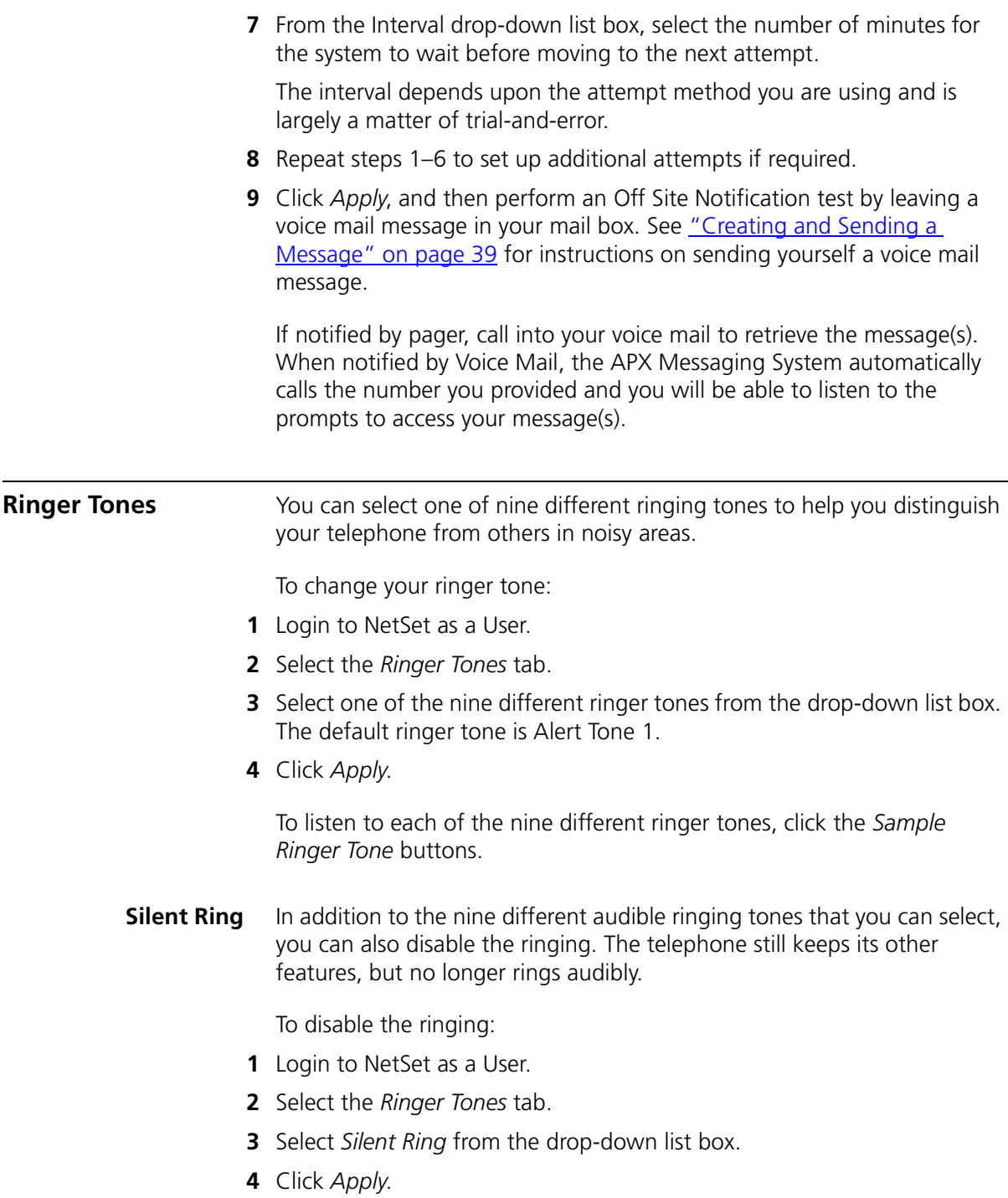

### **Internal User Directory** NetSet allows you to view the internal user directory to locate telephone extensions and other information for any user on the system. Only the administrator can modify the directory. To view directory information for a user:

- **1** Login to NetSet as a User.
- **2** Select the *Directory* tab.
- **3** Select a user from the scroll box.
- **4** Click *Details.* The user information appears below the scroll box.

# **5 THE DSS/BLF ADJUNCT**

The DSS/BLF (Direct Station Select/Busy Line Flashing) Adjunct is a device that works along with an NBX Business Telephone to speed call handling. It enables a receptionist or attendant to handle higher call volumes more efficiently. Although primarily used by receptionists and attendants, it can also be used by busy sales representatives, for example, and others that make frequent calls to the same telephone numbers.

The DSS/BLF has 50 Access buttons that support the same functions and have the same behavior as the 12 Access buttons (with LEDs) on the Business Telephone. In effect, the DSS/BLF Adjunct is an extension of the telephone that it is assigned to. The Access buttons can have two sets of assignments, 1–50 and 51–100. You can toggle between the two by pressing the Shift button.

The administrator can assign many uses to each Access button including:

- <sup>n</sup> Internal and external telephone lines
- Speed dials for the following:
	- **User extensions**
	- nPager numbers
	- nCellular telephone numbers
- **n** Message Waiting Indicators for:
	- **Group mailboxes**
	- nPhantom and Personal mailboxes

**Figure 13** DSS/BLF Adjunct

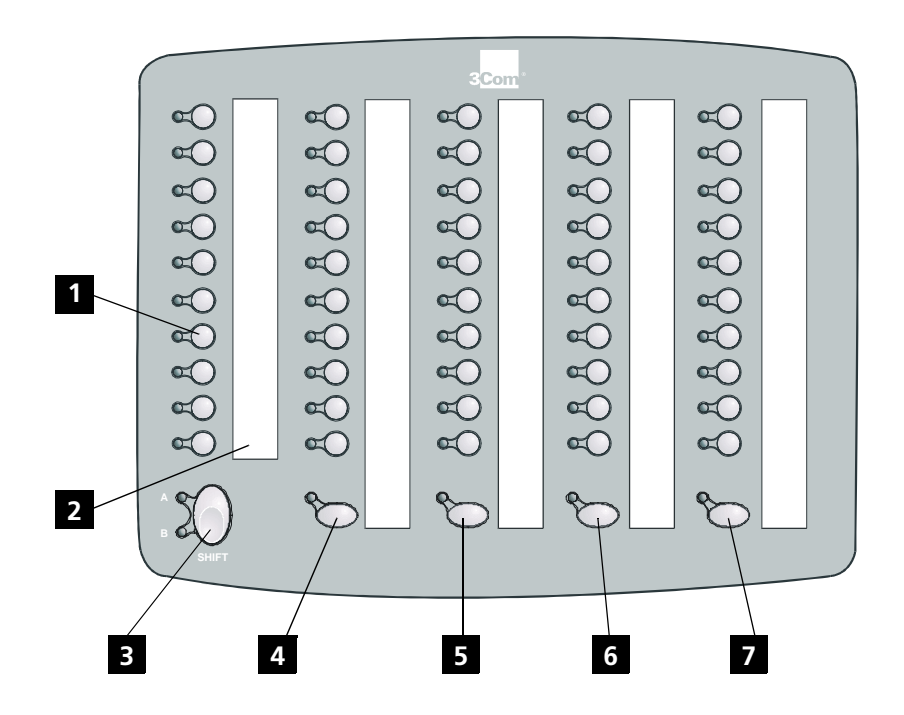

- **Access Buttons with LEDs** These buttons are used to access internal and external telephone lines, speed dials, pagers, cellular telephone numbers, and group mailboxes. An indicator light to the left of each button shows which lines are available, in use, on hold, or which features assigned are enabled. **1**
- **Labels** You can create professional looking labels by opening the label maker from NetSet. You need Adobe Acrobat Reader 3.0 or 4.0 to open it; this is available free of charge from the Adobe Web site: **www.adobe.com**. For more information, see ["Telephone and DSS/BLF](#page-57-0)  [Label Makers" on page 58](#page-57-0). **2**
- **Shift Button** The Access buttons can have two sets of assignments, 1–50 and 51–100. You toggle between the two by pressing the Shift button. **3**
- **Transfer** Allows you to send a call to another telephone. For more information, see ["Transferring a Call" on page 20.](#page-19-0) **4**

 $\cdots$ 

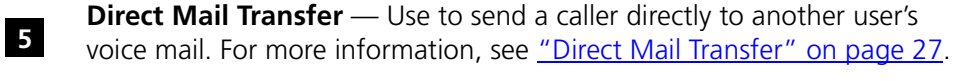

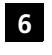

**Call Park** — Use to place a call in a "holding pattern" so it can be retrieved from any other telephone on the system. For more information, see ["Call Park" on page 25.](#page-24-0)

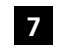

**Hold** — Press to place a caller on hold. For more information, see ["Placing a Call on Hold" on page 19](#page-18-0).

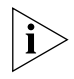

*The administrator can change the assignments for each of the four feature access buttons on the DSS/BLF Adjunct. However, they come pre-assigned from the factory as described above.*

CHAPTER 5: THE DSS/BLF ADJUNCT

## **6 TELEPHONE MAINTENANCE AND TROUBLESHOOTING**

This chapter provides information about the following:

- $\blacksquare$  [Connecting the Telephone](#page-66-1)
- [Moving Your Telephone](#page-69-0)
- [Troubleshooting Possible Problems](#page-69-1)

#### <span id="page-66-1"></span>**Connecting the Telephone** The underside of an NBX telephone has four receptacles, shown in [Figure 14.](#page-66-0) These are for connecting to:

- $\blacksquare$  The local area network (LAN)
- An electrical wall outlet
- The telephone's handset
- Your desktop computer

<span id="page-66-0"></span>**Figure 14** The Underside of the NBX Telephone (support bracket not installed)

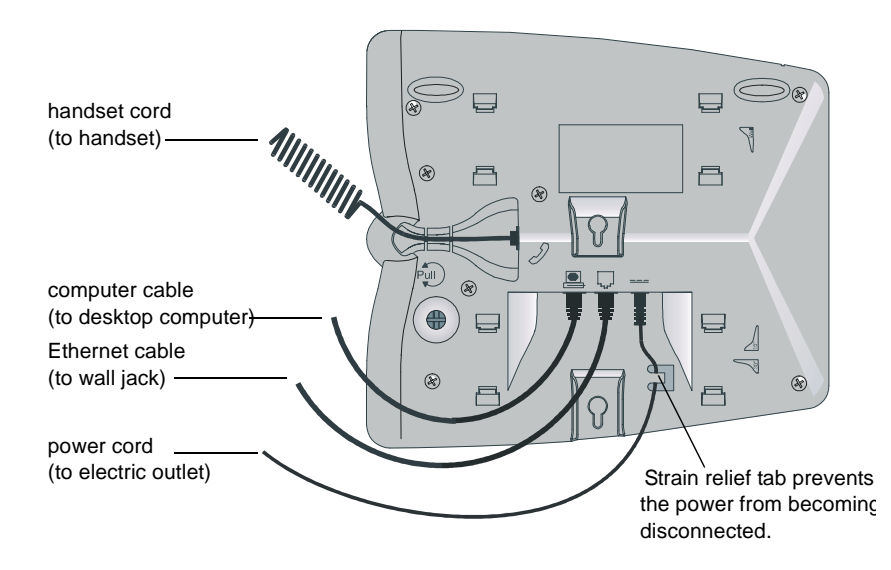

## **Attaching and Adjusting the Support Bracket**

The telephone has a support bracket that can be attached to the telephone's underside in three different configurations: low profile, high profile, and wall mount.

Tabs on the underside slip into slots on the bracket, and then the opposite mounting points snap into place.

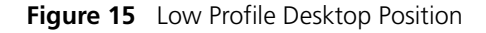

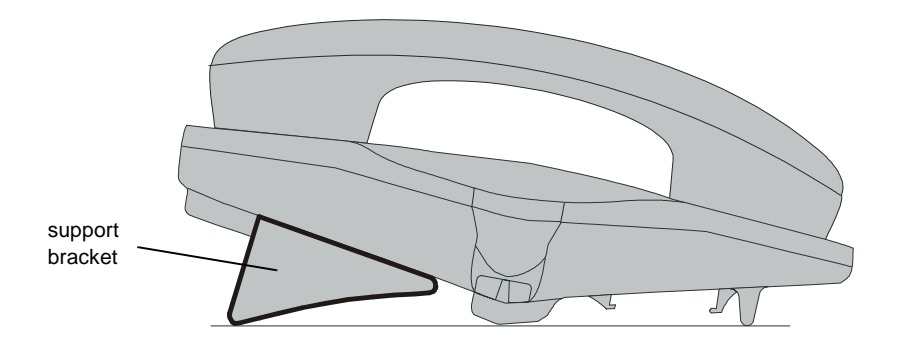

## **Figure 16** High Profile Desktop Position

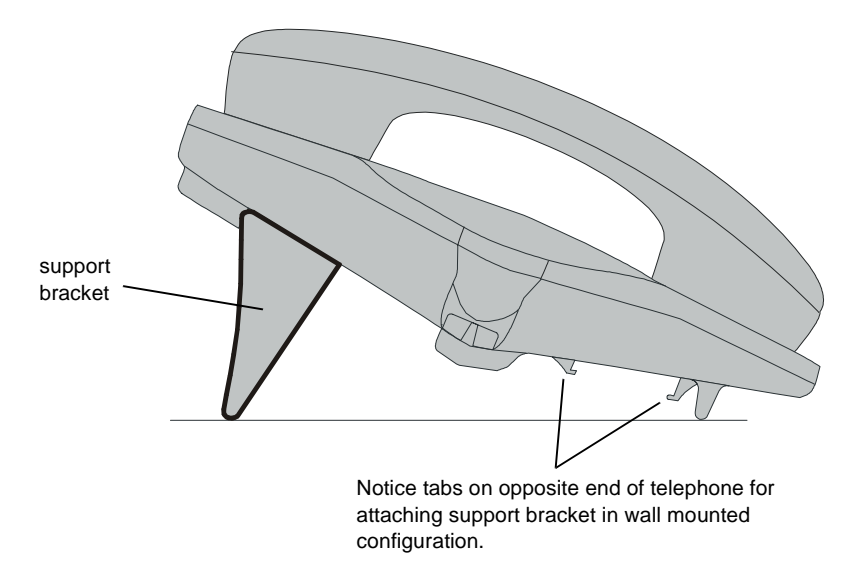

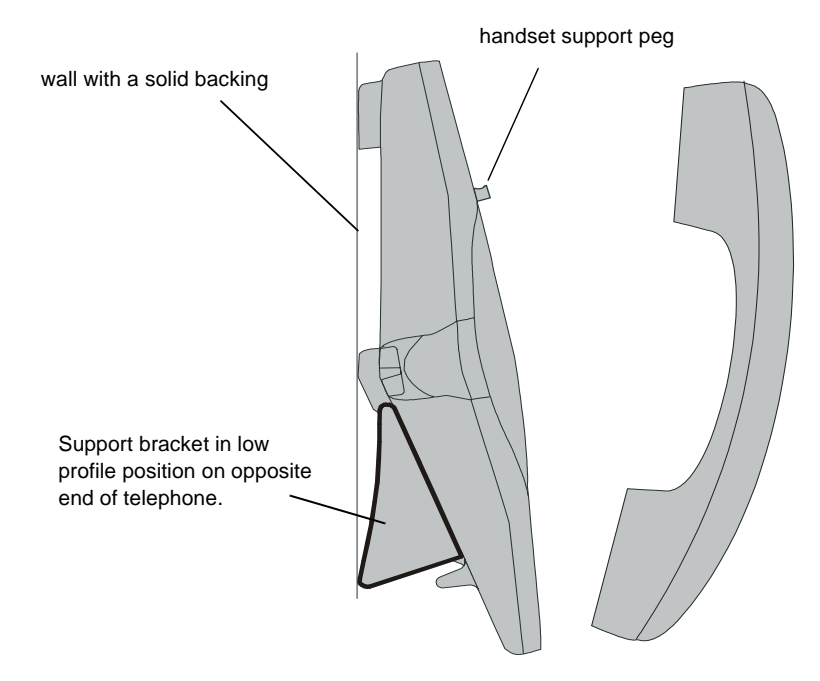

**Figure 17** Wall Mounted Position

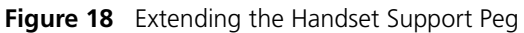

Extend the handset support peg when wall mounting the telephone.

Pull and twist the knob—located on the back of the telephone—90° to enable the spring-loaded peg to pop out on the other side.

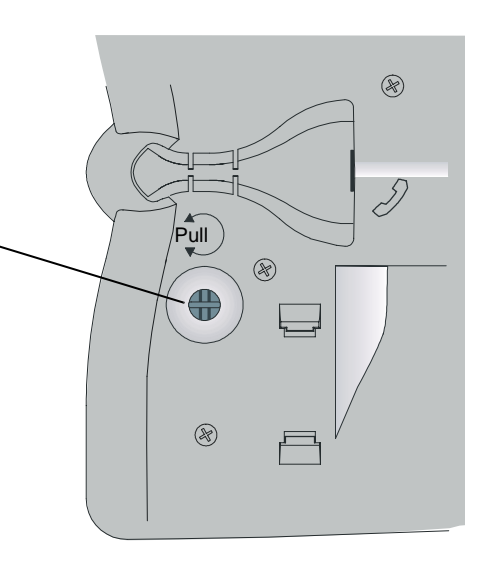

<span id="page-69-1"></span><span id="page-69-0"></span>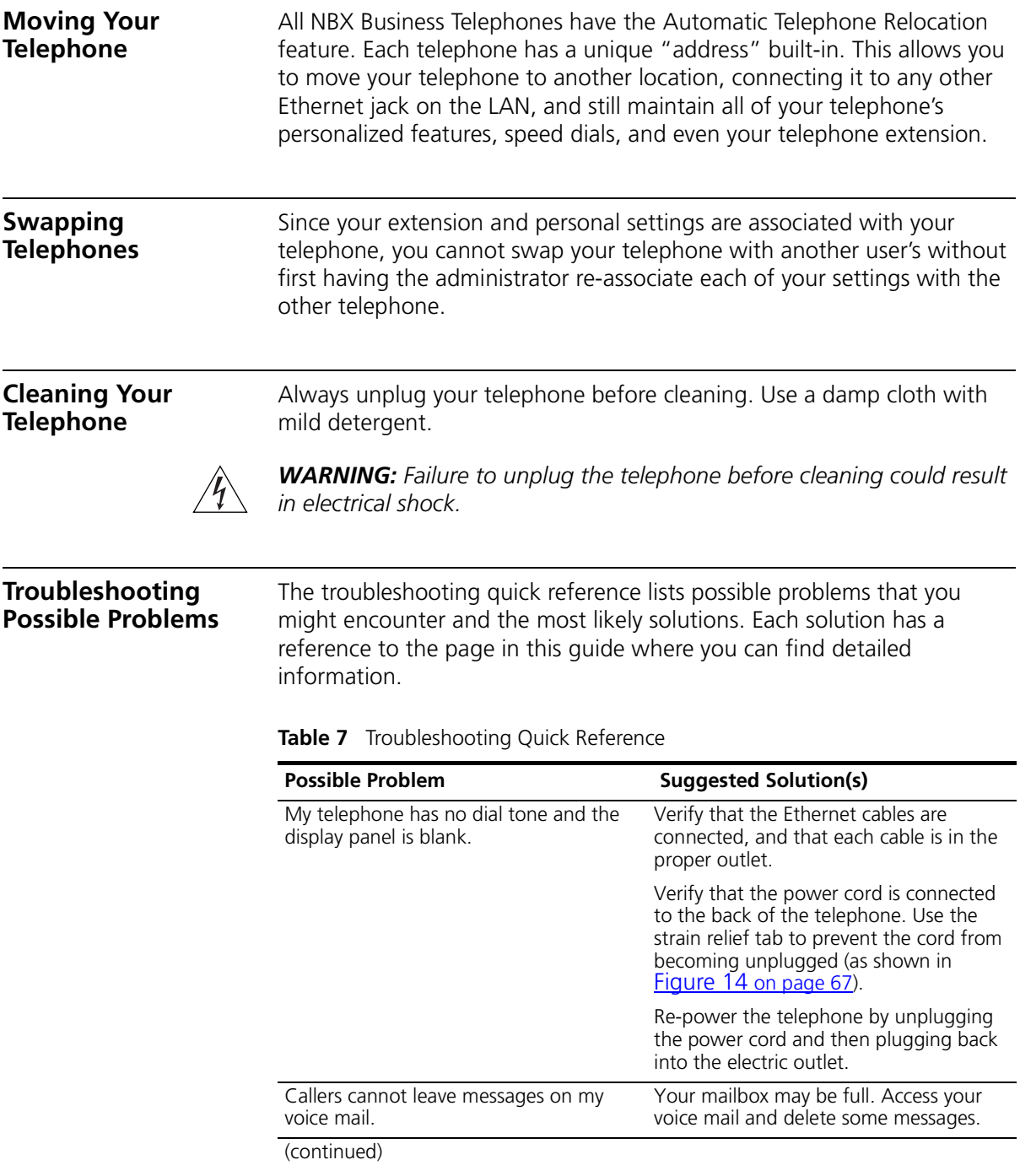

| <b>Possible Problem</b>                                                                                        | <b>Suggested Solution(s)</b>                                                                                                    |
|----------------------------------------------------------------------------------------------------|----------------------------------------------------------------------------------------------------|
| When parking a call, the display panel<br>displays, "Park xtn in use" and the<br>call returns to my telephone. | You have selected a Call Park Extension<br>that is already in use. Try another Call<br>Park Extension, they range from<br>601-609. Your administrator can add<br>additional Call Park Extensions. For more<br>information, see "Call Park" on page 25. |
| When I dial '9' or '8' to access an outside<br>line, the display panel displays, "All<br>Ports Busy."          | There are currently no available outside<br>lines. Try again in a few moments.                                                                                                    |
| After placing a call to another user, I<br>heard a tone but no ringing.                                        | The other user may have the Handsfree<br>Active on Intercom feature enabled.<br>Begin speaking after you hear the tone.<br>For more information, see "Handsfree<br>Answer on Intercom" on page 21                                                      |
| All incoming internal calls come over my<br>speakerphone.                                                      | You have the Handsfree Active on<br>Intercom feature enabled. For more<br>information, see "Handsfree Answer on<br>Intercom" on page 21                                                                                                    |
| When trying to access NBX NetSet, I do<br>not get a response after entering the<br>address and pressing Enter. | Verify the web address you typed into<br>the Address Field on your web browser.<br>Your administrator can change this<br>address.                                                                                                    |
| I am unable to log in to NetSet.                                                                               | Set up your voice mail using the<br>telephone. Your voice mail password is<br>the same password used to access<br>NetSet. For more information, see<br>"Setting Up Your Voice Mail" on page<br>34                                                      |
| My telephone is not forwarding to voice<br>mail.                                                               | Start NetSet and verify that voice mail is<br>selected as your call forwarding path. For<br>more information, see "Call Forward" on<br><u>page 48.</u>                                                                                                 |
| After adding a One-touch speed dial, it<br>does not dial.                                                      | Include a comma after the '9' or '8' that<br>is used to access an outside line. For<br>more information, see "Assigning<br>One-touch Speed Dials" on page 54<br>Do not use parenthesis "()" or dashes<br>$^{\prime\prime}$ - $^{\prime\prime}$ .       |
| (continued)                                                                                                    |                                                                                                    |
| I try to pick up a call ringing on another<br>telephone using Directed Call Pickup, but<br>it fails.           | The telephone you are using to pick up<br>the call may not be in the default group,<br>or your telephone may not be in the<br>same group as the telephone that is<br>ringing. See "Call Pickup" on page 25.                                            |

**Table 7** Troubleshooting Quick Reference (continued)

| <b>Possible Problem</b>                                          | <b>Suggested Solution(s)</b>                                                                                                    |
|------------------------------------------------------------------|----------------------------------------------------------------------------------------------------|
| The labels I print for my telephone or<br>DSS/BLF are too short. | In Adobe Acrobat Reader, select File from<br>the menu bar, open the print dialog box<br>and uncheck either "Fit to Page" or<br>"Shrink to Fit." |

**Table 7** Troubleshooting Quick Reference (continued)
**INDEX**

#### **Symbols**

# button [24](#page-23-0) \* button [37](#page-36-0)

## **A**

access buttons [11](#page-10-0) assigning s[peed dials to](#page-22-0) [54](#page-53-0) description 23 lighting patterns for [19](#page-18-0) account codes [13](#page-12-0) account code[s, entering](#page-7-0) [24](#page-23-1) <u>administrator</u> 8 Adobe Acrobat Reader [15](#page-14-0) Advanced PowerMail eXchange [33](#page-32-0) see also voice mail [33](#page-32-0) answering a call [18](#page-17-0) behaviors [19](#page-18-1) APX messaging [58](#page-57-0) overview [33](#page-32-0) Automated Attendant [13](#page-12-1) Automatic Telephone Relocation [13](#page-12-2) automatic telephone relocation [13](#page-12-2)

#### **B**

buttons access [11](#page-10-0) Call Park [12](#page-11-0) Conference [12](#page-11-1) description [10](#page-9-0) Direct [Mail Transfer](#page-11-3) [12](#page-11-2) Feature 12 Flash [12](#page-11-4) Forward to [Voice Mail](#page-10-1) [10](#page-9-1) Hands-free 11 Message [10](#page-9-2) Mute [12](#page-11-5) Program [11](#page-10-2) Redial [12](#page-11-6) Release [12](#page-11-7)

scroll [11](#page-10-3) soft [11](#page-10-4) Speaker [12](#page-11-8)

## **C**

call centers [14](#page-13-0) call forwarding [14](#page-13-1) chan[ging the path](#page-24-0) [48](#page-47-0) call park 25 paging the recipient [25](#page-24-0) park timeout [16](#page-15-0) retrieving parked calls [25](#page-24-1) Call Park button [12](#page-11-0) call permissions [14](#page-13-2) viewing in NetSet [48](#page-47-1) call pickup [14](#page-13-3), [25](#page-24-2) directed [26](#page-25-0) group [27](#page-26-0) using NetSet [51](#page-50-0) Caller ID [13](#page-12-3), [15](#page-14-1), [19](#page-18-2), [28](#page-27-0), [50](#page-49-0) calls answering [18](#page-17-0) conference [21](#page-20-0) external [18](#page-17-1) forward[ed to voice mail](#page-16-0) [19](#page-18-3) internal 17 placing on hold [19](#page-18-4) second call [19](#page-18-5) cleaning your telephone [70](#page-69-0) Conference Button [12](#page-11-1) conference calls [21](#page-20-0) connecting the telephone [67](#page-66-0) controls, description [10](#page-9-0) **conventions** <u>notice icons, About Thi[s Guide](#page-7-2)</u> [8](#page-7-1) <u>text, About This Guide</u> 8 creating and sending a message [39](#page-38-0)

#### **D**

delayed ringing [14](#page-13-4) delivery [options, messages](#page-10-5) [40](#page-39-0) dial pad 11

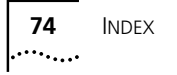

direct mail transfer [27](#page-26-1) Direct Mail Tran[sfer button](#page-55-0) [12](#page-11-2) Directed Pickup 56 directory information, viewing [62](#page-61-0) directory of users [15](#page-14-2), [62](#page-61-1) display panel [11](#page-10-6), [18](#page-17-2) DSS/BLF adjunct [15](#page-14-3) access buttons [64](#page-63-0) overview [63](#page-62-0) pre-assigned buttons [65](#page-64-0)

#### **E**

electrical shock, avoiding [70](#page-69-1) email, using for v[oice messages](#page-36-1) [16](#page-15-1) envelope options 37 extensions, finding out [15](#page-14-2) external calls, placing [18](#page-17-1) paging [29](#page-28-0)

## **F**

Feature button [12](#page-11-3) findi[ng user extensions](#page-26-2) [15](#page-14-2) flash 27 Flash button [12](#page-11-4) Forward to Voice Mail button [10](#page-9-1) forwarding callers to voice mail [42](#page-41-0) caller[s to voice mail, automatically](#page-13-1) [19](#page-18-6) calls 14 messages [38](#page-37-0)

#### **G**

group lists creating [41](#page-40-0) modifying [41](#page-40-1) group mailboxes [14](#page-13-5), [34](#page-33-0)

## **H**

handset volume [22](#page-21-0) hands-free answer [on intercom](#page-10-1) [19](#page-18-7), [21](#page-20-1) Hands-free button 11 headset, how to use [29](#page-28-1) Hold button [13](#page-12-4), [19](#page-18-8) how to use this guide [7](#page-6-0) hunt groups [14](#page-13-0), [28](#page-27-1) backups [49](#page-48-0) calling groups [49](#page-48-1)

logging into [49](#page-48-2) overview [49](#page-48-0) types [49](#page-48-0)

#### **I**

IMAP [16](#page-15-2), [42](#page-41-1) informal call cen[ters, setting up](#page-14-1) [14](#page-13-0) Inspect Caller ID 15 internal calls placing [17](#page-16-0) internal paging [29](#page-28-2) internal user directory [15](#page-14-2), [62](#page-61-1)

#### **J**

joint access to single mailbox [14](#page-13-5)

#### **L**

label maker [15](#page-14-3), [58](#page-57-1) lighting patterns [19](#page-18-0) listening to messages [35](#page-34-0)

#### **M**

mailboxes [33](#page-32-1) different types [34](#page-33-1) group [14](#page-13-5), [34](#page-33-0) joint access [14](#page-13-5) personal [34](#page-33-2) phantom [16](#page-15-3), [34](#page-33-3) Message button [10](#page-9-2) message waiting indicator [15](#page-14-4), [35](#page-34-1) messages creating and sending [39](#page-38-1) delivery options [40](#page-39-1) forwarding [38](#page-37-1) listening to [35](#page-34-0) listenin[g to remotely](#page-39-2) [36](#page-35-0) private 40 replying to [38](#page-37-2) urgent [40](#page-39-3) microphone [13](#page-12-5) moving your telephone [70](#page-69-2) Mute button [12](#page-11-5), [22](#page-21-1)

#### **N**

name announcement, recording [34](#page-33-4) **NetSet** call permissions, viewing [48](#page-47-1) current b[utton mappings](#page-10-5) [47](#page-46-0)

Internal Dire[ctory, accessing](#page-57-1) [62](#page-61-1) label maker 58 overview [15](#page-14-5) password [46](#page-45-0) password, changing [59](#page-58-0) ringer tone, changing [61](#page-60-0) speed dials, assigning [54](#page-53-1) starting up [45](#page-44-0) user information [47](#page-46-1) notification, when off site [16](#page-15-4)

## **O**

off site notification [16](#page-15-4) different methods [59](#page-58-1) setting up [59](#page-58-2) one-touch speed dials [30](#page-29-0), [54](#page-53-2)

## **P**

pager f[or off site notification](#page-28-2) [16](#page-15-4), [60](#page-59-0) paging 29 external [29](#page-28-0) internal [29](#page-28-2) overview [16](#page-15-5) simultaneous [29](#page-28-3) park timeout [16](#page-15-6) parked calls, retrieving [25](#page-24-1) passwords changing [42](#page-41-2), [59](#page-58-3) security tips [43](#page-42-0) setting [34](#page-33-5) personal mailbox [34](#page-33-2) speed dials [30](#page-29-1), [55](#page-54-0) personal greeting recording [34](#page-33-6) phantom mailboxes [16](#page-15-3), [34](#page-33-3) picking up calls [14](#page-13-3) pre-assigned features [11](#page-10-7) problem solving [70](#page-69-3) **Program button [11](#page-10-2)** 

# **Q**

Quick Reference Sheet [54](#page-53-3)

## **R**

Redial button [12](#page-11-6) redialing [22](#page-21-2) Release button [12](#page-11-7) relocation, telephone [13](#page-12-6)

replying to a message [38](#page-37-3) ringer tones [16](#page-15-7), [61](#page-60-0) volume [22](#page-21-3) ringing delayed [14](#page-13-4) silent [14](#page-13-6), [61](#page-60-1)

## **S**

Scroll buttons [11](#page-10-3) security tips for passwords [43](#page-42-0) selection of [ringer tones](#page-13-7) [16](#page-15-7) shared lines 14 silent ring [14](#page-13-6), [61](#page-60-1) simultaneous paging [29](#page-28-3) Soft buttons [11](#page-10-4) speaker [11](#page-10-8) volume [22](#page-21-4) Speaker button [12](#page-11-8) speakerphone [15](#page-14-6), [22](#page-21-5) speed dials assigning [54](#page-53-1) lists of [16](#page-15-8) One-touch [15](#page-14-7) one-touch [30](#page-29-0), [54](#page-53-2) personal [30](#page-29-1), [55](#page-54-0) system-wide [31](#page-30-0), [56](#page-55-1) types of [30](#page-29-2), [54](#page-53-1) support bracket adjusting [68](#page-67-0) attaching [68](#page-67-0) swapping telephones [70](#page-69-4) system-wide speed dials [31](#page-30-0), [56](#page-55-1)

## **T**

telephones cleaning [70](#page-69-5) connecting [67](#page-66-0) dial pad [11](#page-10-5) moving [70](#page-69-2) relocation [13](#page-12-7) speaker [11](#page-10-8) swapping with another user [70](#page-69-6) tones, ringer selection [16](#page-15-9) transfer announced transfer [20](#page-19-0) blind transfer [20](#page-19-1) timeout [16](#page-15-6) Transfer button [12](#page-11-9) Transfer, Direct Mail [27](#page-26-1) troubleshooting [70](#page-69-3)

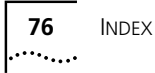

# **U**

uninterrupted wor[king, promoting](#page-61-1) [14](#page-13-4) user directory [15](#page-14-2), 62 using a headset [29](#page-28-1)

# **V**

voice mail forwarding callers to [42](#page-41-3) messages through your email [42](#page-41-4) name announcement [34](#page-33-4) personal greeting [34](#page-33-6) setting up [34](#page-33-7), [35](#page-34-2) voice messages through email [16](#page-15-1) volume handset [22](#page-21-0) ringer [22](#page-21-3) speaker [22](#page-21-4)

## **Y**

year 2000 compliance [8](#page-7-3)